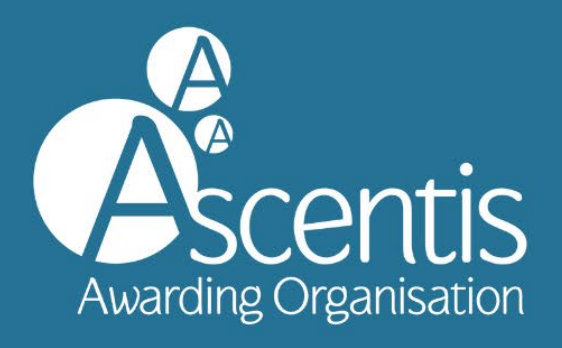

# PARNASSUS **User Guide**

**Ascentis Awarding Organisation** www.ascentis.co.uk

# <span id="page-1-0"></span>**CONTENTS**

# Contents

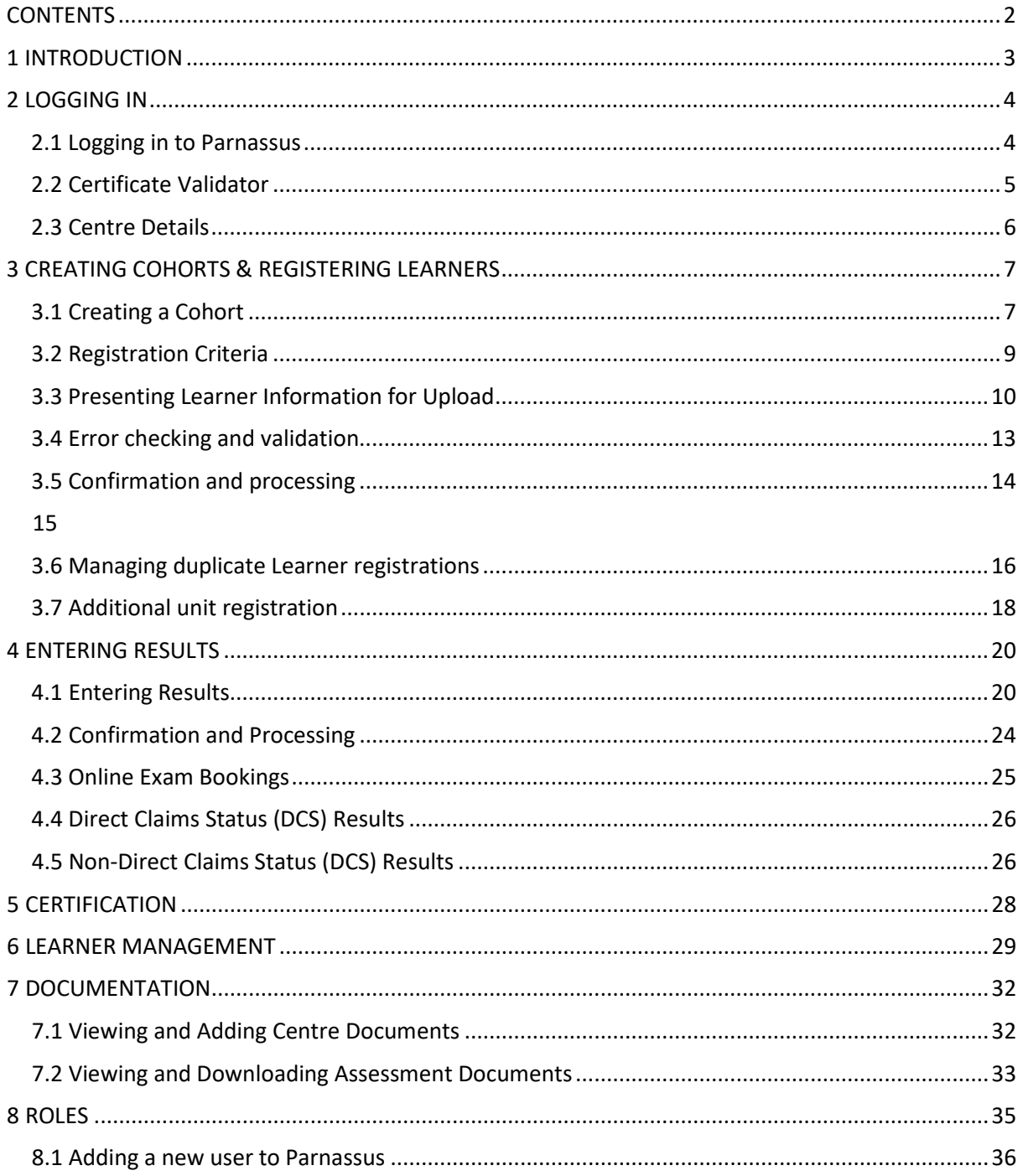

# <span id="page-2-0"></span>**1 INTRODUCTION**

# **1.1 What is Parnassus?**

This guidance document provides instructions on how to use the Ascentis Parnassus Portal and relates to the processes involved from registration, through to verification and certification.

Parnassus provides centres with direct access to the Ascentis database (dependant on role) offering the ability to:

- Upload learner registrations
- View current and previous Cohorts (Classes)
- View learner history
- Access learning and support materials
- Add and withdraw learners to and from Cohorts (Classes)
- View key documents for verification visits

# <span id="page-3-0"></span>**2 LOGGING IN**

# <span id="page-3-1"></span>**2.1 Logging in to Parnassus**

To log in to Parnassus, firstly navigate to [https://parnassus.ascentis.co.uk/.](https://parnassus.ascentis.co.uk/) Enter your Username and Password in the relevant boxes and click 'Log in'.

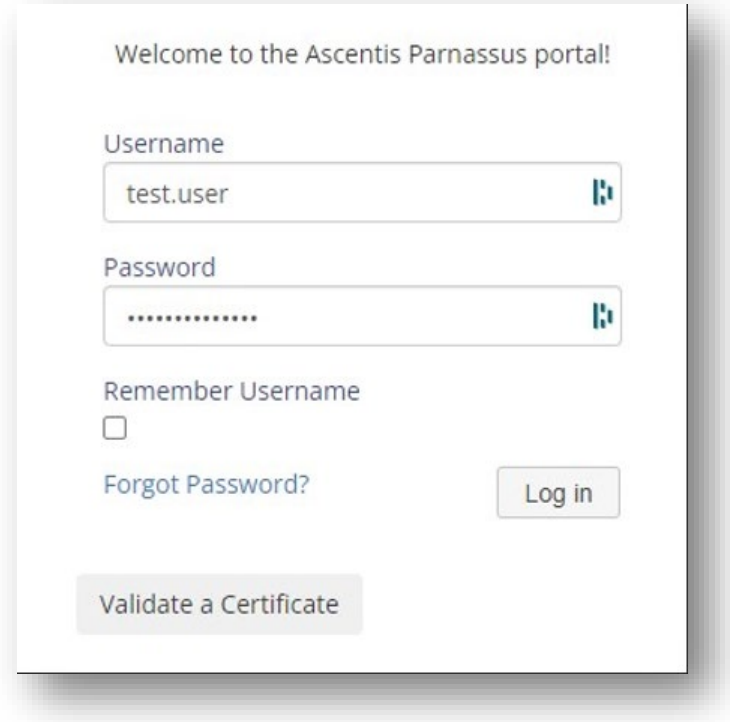

To gain access to Parnassus for relevant centre personnel, contact your centre's Centre User Manager, or for additional Centre User Manager accounts, please contact Ascentis at support@ascentis.co.uk. Centre User Manager authorisation will be made by Ascentis and a username and password will then be issued.

You can also select the 'Remember Username' tick box and Parnassus will store your Username for the next time you log in. It is recommended that this tick box is only selected if you are the sole user of your desktop/laptop/mobile device. If you are using a shared device, please do not select this option.

If you have forgotten your password, select **['Forgot Password?'](https://parnassus.ascentis.co.uk/Account/ForgotPassword)**. Enter your Username and click 'Submit'. A password reset link will be emailed to you to allow you to set a new password.

# <span id="page-4-0"></span>**2.2 Certificate Validator**

You can also validate a certificate via the login screen. Select the **['Validate a Certificate'](https://parnassus.ascentis.co.uk/Certification/CertificateValidator/FindCertificateToValidate)** button, enter the learner's details and click **'Validate'** to check the authenticity of a learner's certificate.

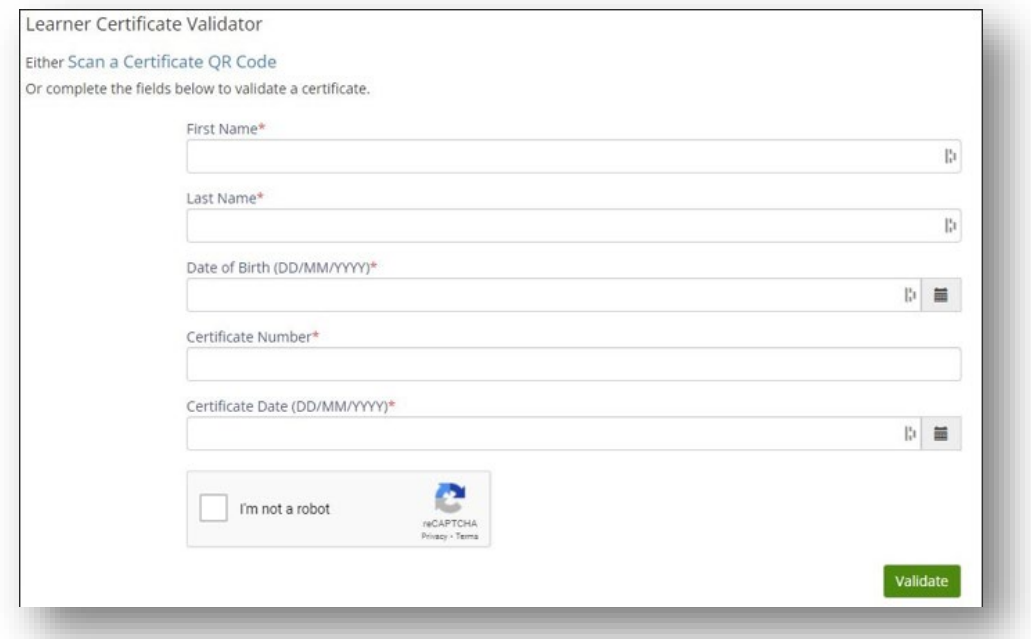

# <span id="page-5-0"></span>**2.3 Centre Details**

Once logged in, clicking on the "Centre" heading on the top ribbon will take you to your Centre home where you can find an overview of your Centre.

You will find important information on this Centre page as it displays the centre status, sites and approval dates amongst other things. Below are some important examples of what can be found in this Centre Page.

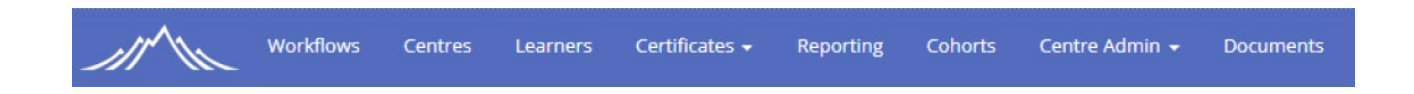

The default centre page will be shown below and there are various options to choose from.

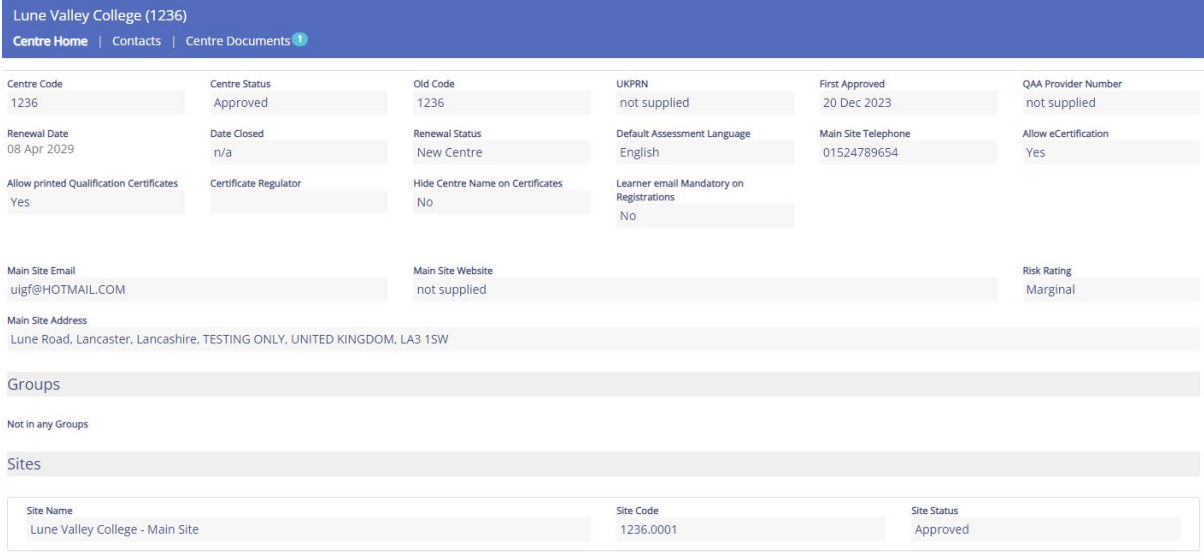

At the bottom of the Centre page, you will be able to view Sites that are associated with your centre, clicking one of these sites will take you to the site home.

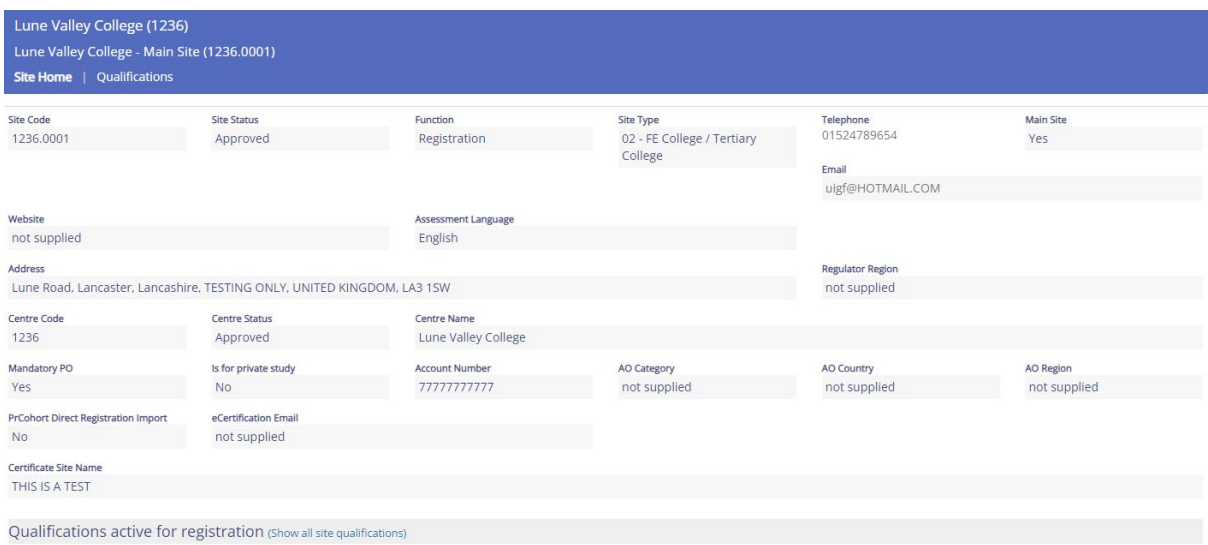

Clicking into a qualification within a site will list information regarding any approval, statuses, approval dates or the Direct Claim Status.

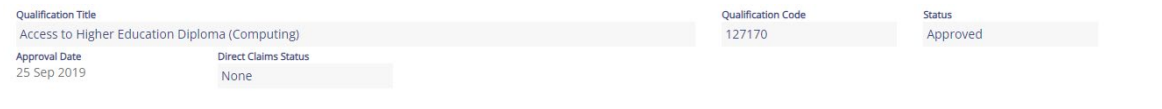

# <span id="page-6-0"></span>**3 CREATING COHORTS & REGISTERING LEARNERS**

### <span id="page-6-1"></span>**3.1 Creating a Cohort**

Cohorts are a group of learners on the same qualification. They can be used to group learners together who are studying towards the same qualification and make it easier to sort and find their information. To add a new cohort, navigate to the 'Cohorts' main menu option, then click the 'Add Cohort' button.

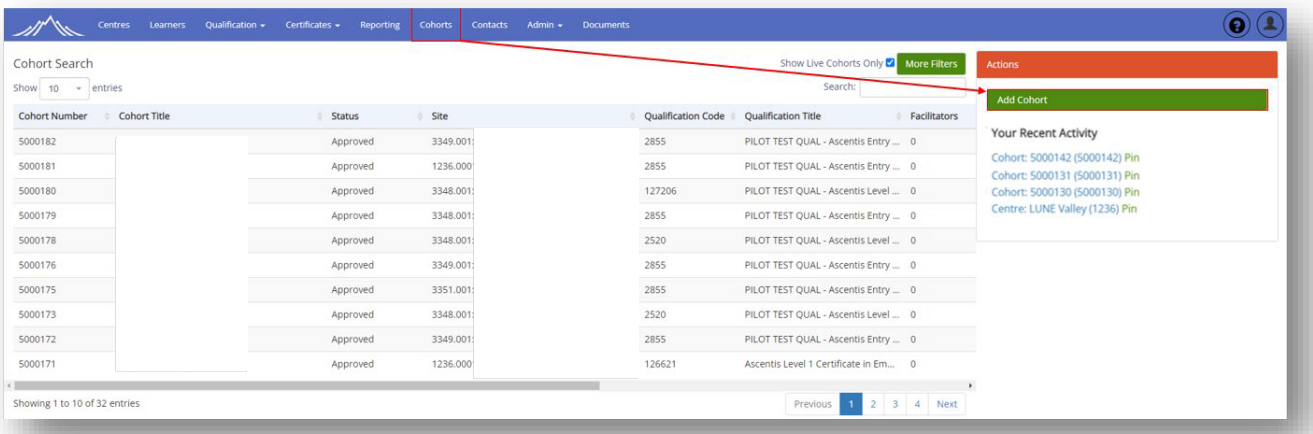

You will be prompted to select the site where learning is taking place, as well as the qualification which the learner(s) will be working towards.

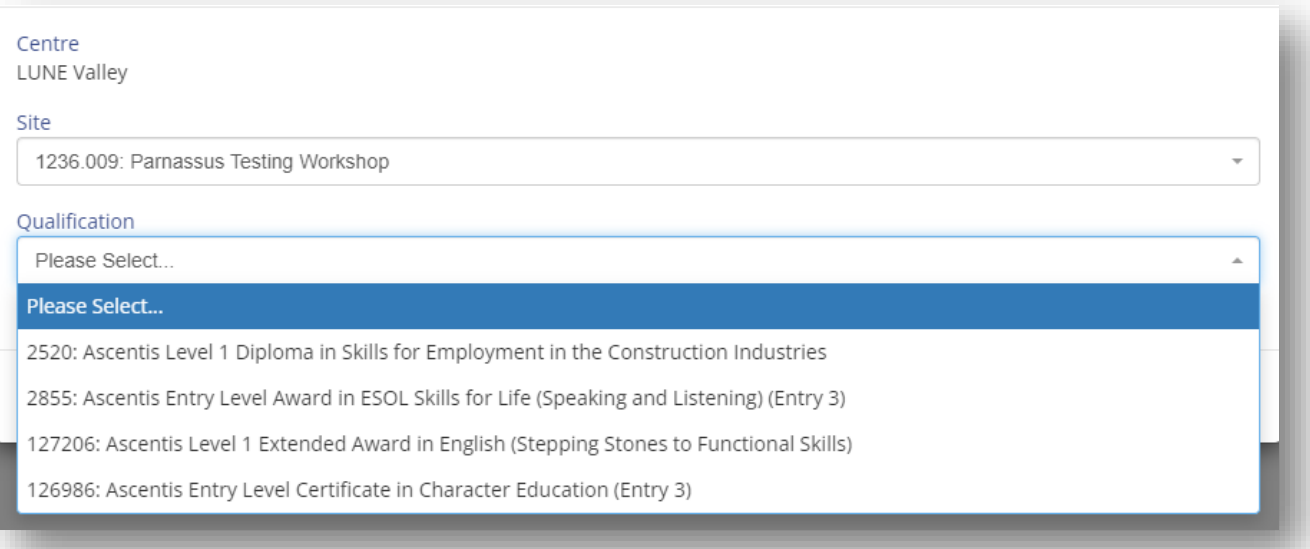

Once you have completed your site and qualification you will be prompted to enter the following additional information for your cohort:

Cohort Title – Optional (If not added, Cohort ID will be used) Tutor – Optional Start Date – Mandatory End Date – Mandatory Max Registrations - Optional No of Resources – Optional Estimated Attendees - Optional Purchase Order - Mandatory

Once you have added in the relevant information for your cohort, click the 'save' button.

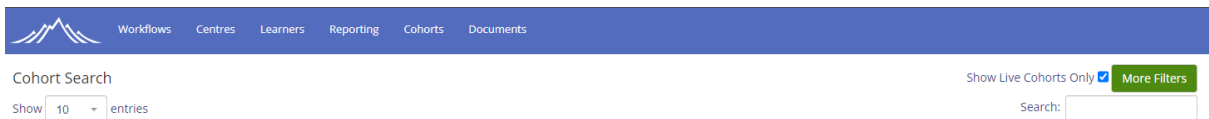

You can search for Live or Closed cohorts by using the search option at the top of the Cohort overview page. Unchecking the "Show Live Cohorts Only" will show Live and Closed Cohorts. Leaving the option checked will only show Live Cohorts. You can search by using the Cohort Number or the title of the Cohort.

# Add Event

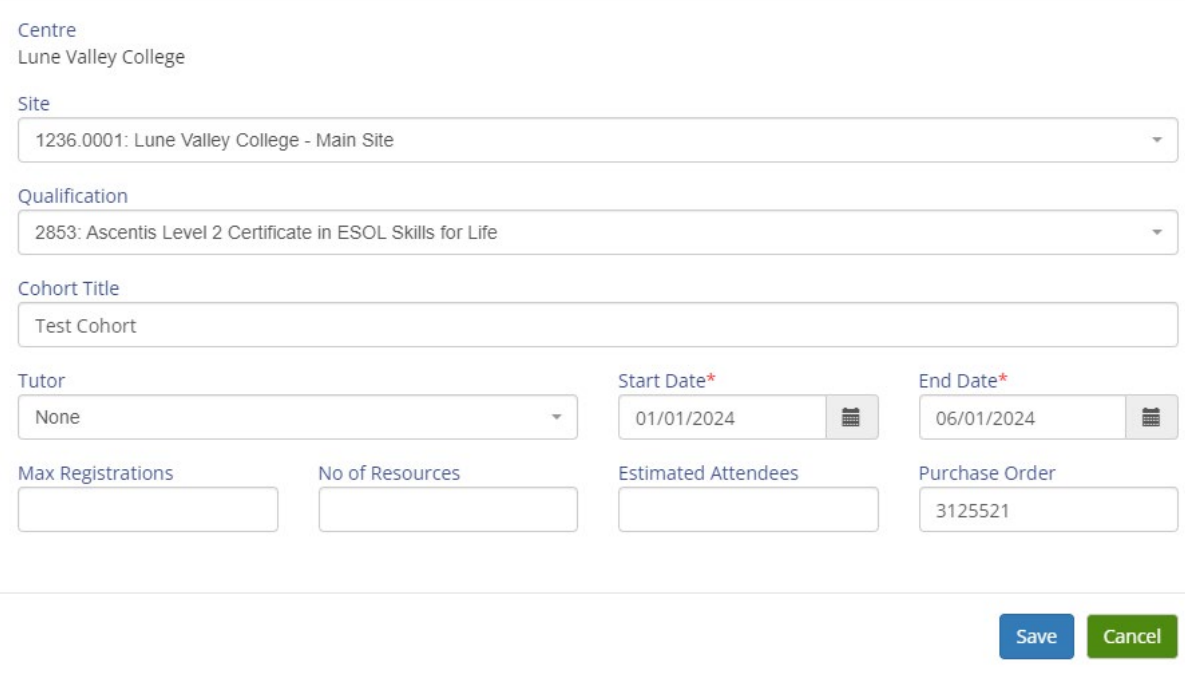

# <span id="page-8-0"></span>**3.2 Registration Criteria**

The Ascentis Parnassus Portal is for use by centres that have been recognised by Ascentis to deliver the qualifications. Learner information should be uploaded to the Parnassus Portal by means of either a .csv file or .xls document. The file template is available via the Ascentis website [\(ascentis.co.uk\),](https://ascentis.co.uk/) or via the **['Documents'](https://parnassus.ascentis.co.uk/DocumentManagement/DocumentManagement/DocumentList)** section of Parnassus (Registration File Upload). Clicking the link below will download this Registration file automatically in your browser.

[https://www.ascentis.co.uk/files/general\\_documents/Registration%20File%20%20-](https://www.ascentis.co.uk/files/general_documents/Registration%20File%20%20-%20Master.xlsx) [%20Master.xlsx](https://www.ascentis.co.uk/files/general_documents/Registration%20File%20%20-%20Master.xlsx)

# <span id="page-9-0"></span>**3.3 Presenting Learner Information for Upload**

The information requested about the learner at the time of registration is used for statistical purposes and is covered by the current Data Protection legislation.

The format of the registration document is made up with several mandatory and nonmandatory fields as identified below:

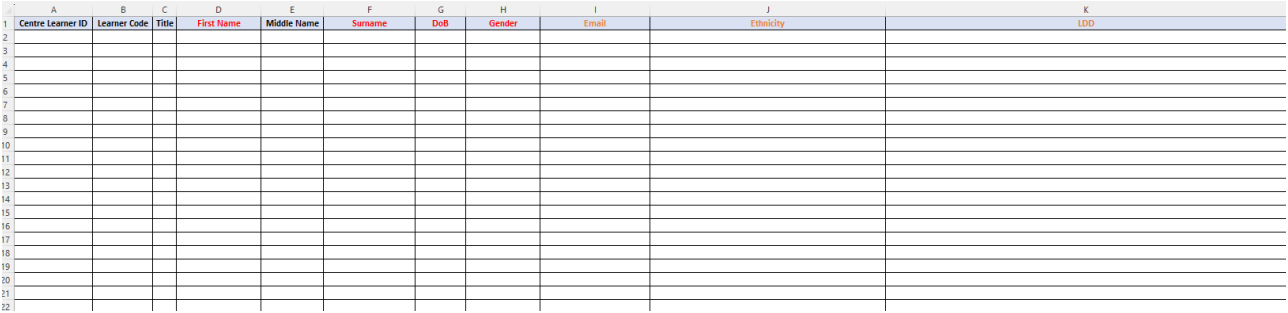

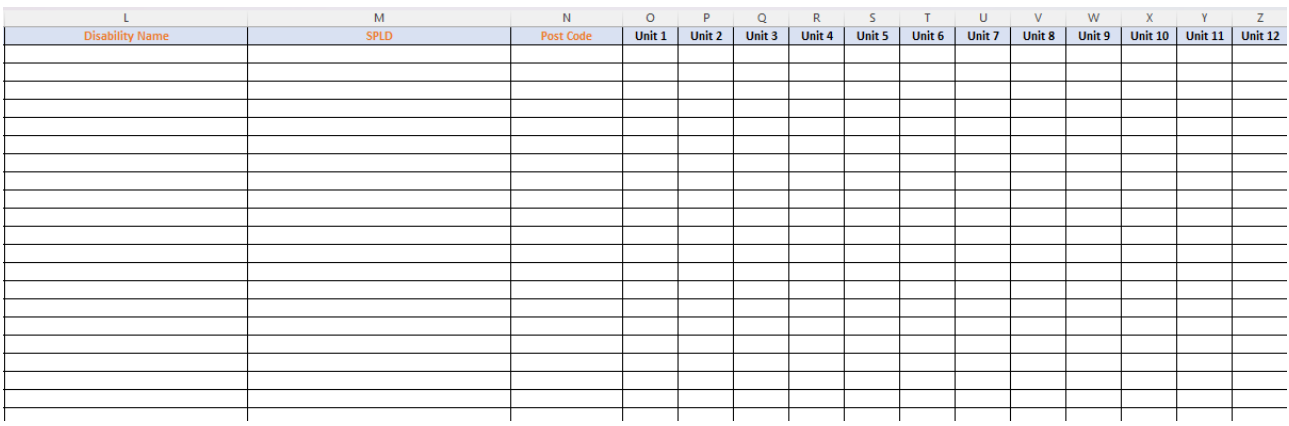

**Centre Learner ID – Optional ID that your centre may give the learner (ID generated by your** centre)

**Learner Code** – To be entered for existing learners only (Code generated by Parnassus) **Title** – (Mr, Mrs, Miss etc.) - Optional

**First Name** – Mandatory

**Middle Name** - Optional

**Surname** – Mandatory

**DOB** – Mandatory

**Gender** – Mandatory

**Email** – Mandatory (for Online Invigilated Qualifications)

**Ethnicity** – Optional (will default to 'Not known/not provided' if not entered)

**LDD (Learning Difficulties and/or Disabilities** - Optional (will default to 'No information provided by learner' if not entered)

**Disability Name** – Optional (will default to 'Not known/not provided' if not entered)

**SPLD (Specific Learning Difficulty)** – Optional (will default to 'Not known/not provided' if not entered)

**Unit Code** - Optional (See section 3.7 for further details)

**Post code** – Mandatory (for Access registrations only)

Learner registration files must be completed using the standard Parnassus Registration Upload File format. If Unit Registrations are to be included on the Registration Import File, one line per Unit Registration must be added. Data can be copied and pasted down to speed up the entering of data:

# **NB: If a Unit within a Qualification is mandatory (i.e. it must be taken as part of the Qualification structure) you do not have to add this as a unit code. Parnassus will automatically register learners on mandatory units within a Qualification.**

In order to identify the correct unit code(s) to register your learner(s) on, navigate to the **'Units'** tab of the cohort. This will give you a list of available units within the qualification you have selected. You can search for specific units using the Search box, increase the number of units you can see at any time by selecting a new number from the 'Show XXX entries' field, or sort the information by any column by clicking the relevant header:

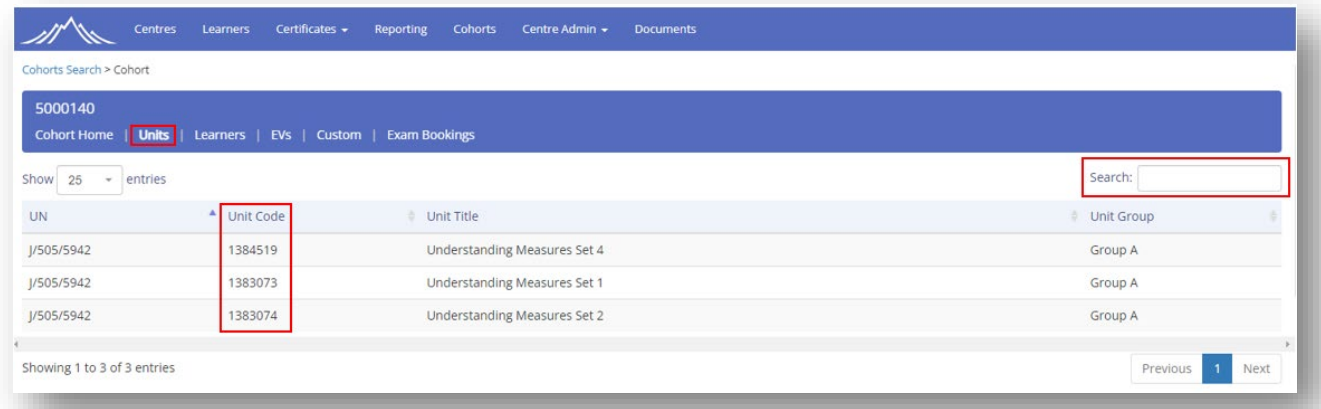

Once you have completed your registration file, save this to a secure location and continue with the Registration Upload process.

You will now be able to add registrations to your cohort by clicking the button located in the top right of the cohort screen.

**Registration Upload** 

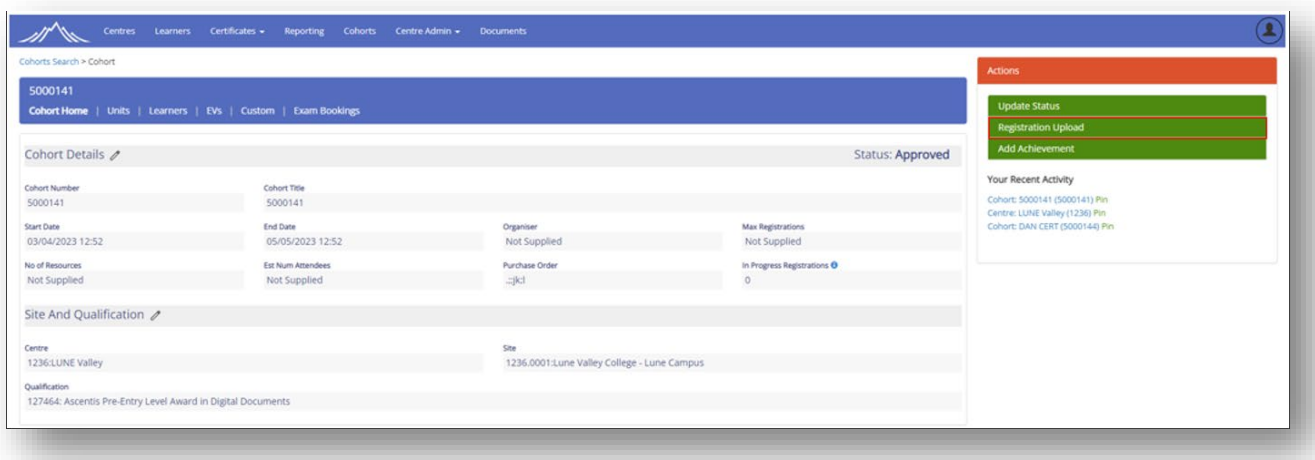

Enter a name for your Registration Import File and choose the file you have created using the **'Choose file'** button, and select **'Import'**. You can also add notes to your Registration Import if required:

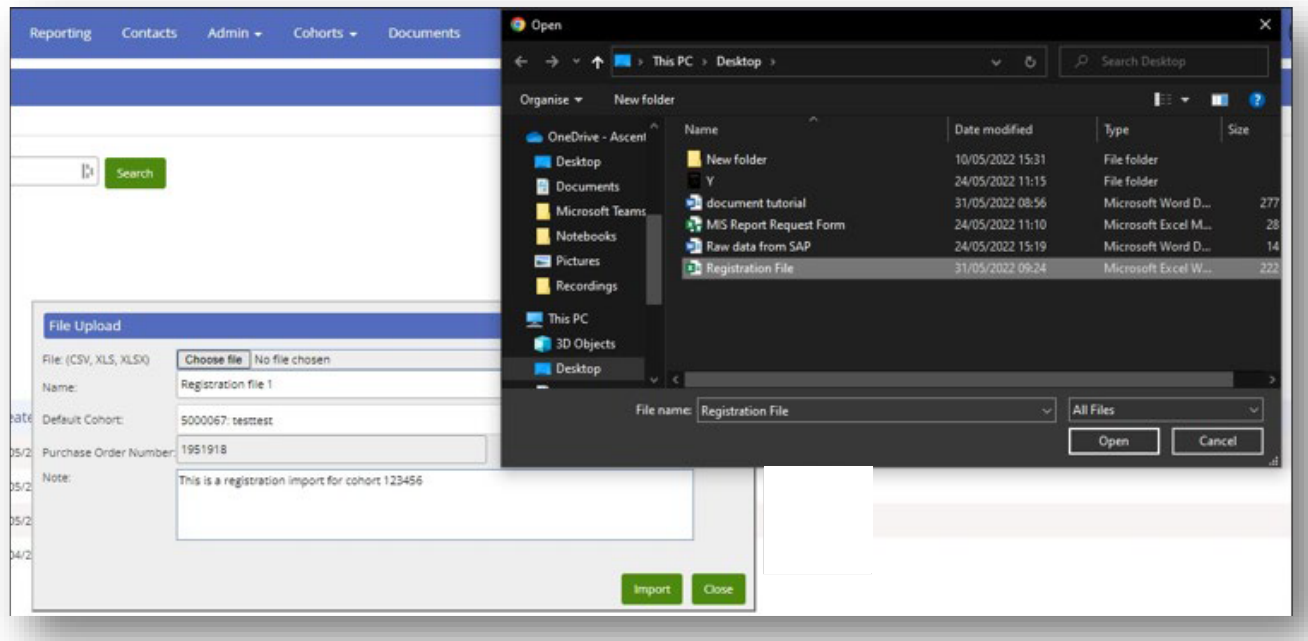

### <span id="page-12-0"></span>**3.4 Error checking and validation**

Once your file has been processed, the Registration File will go into the **'Current Files List'** section of the Registration Upload screen. By clicking the  $\bullet$  icon next to your Import File, you can then review and amend your Learner Registration Data:

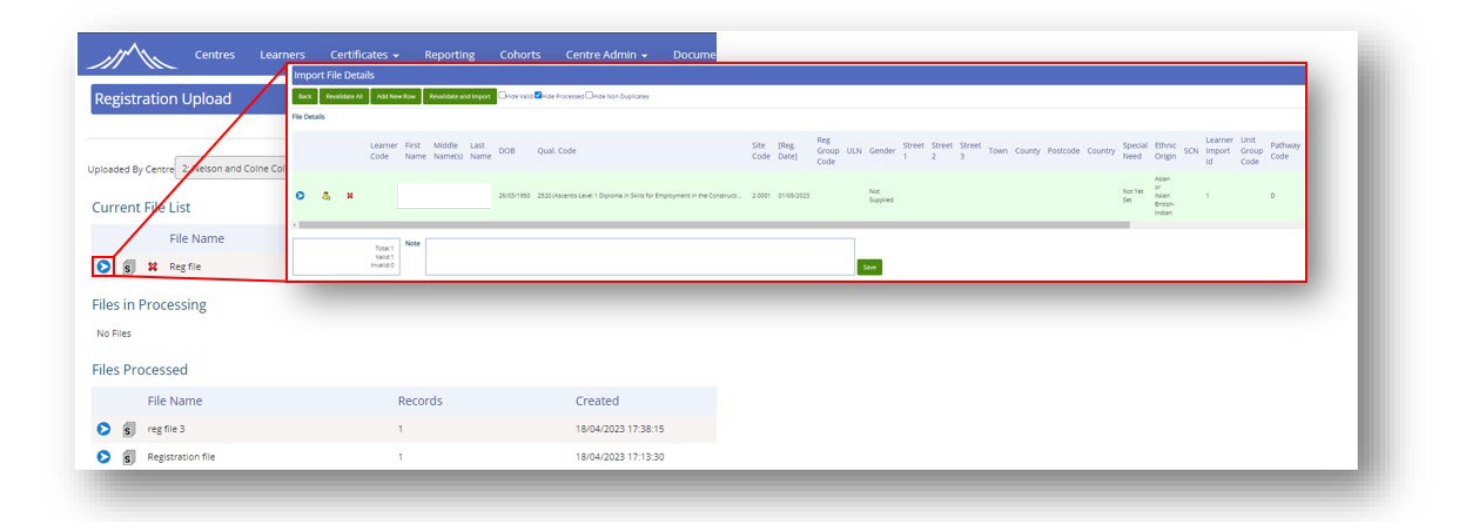

The Import File Details screen will show you a summary of your Learner Registration file, including each individual learner to be imported, a duplicate Learner check if the learner is a potential duplicate and overall import statistics. If the Learner information is accepted and in the correct format, the learner will be displayed in **green**.

If there are any issues, such as potential duplicate registrations, the line will be displayed in **yellow**. The Learner import can still be processed, however it is important that the information is checked before proceeding.

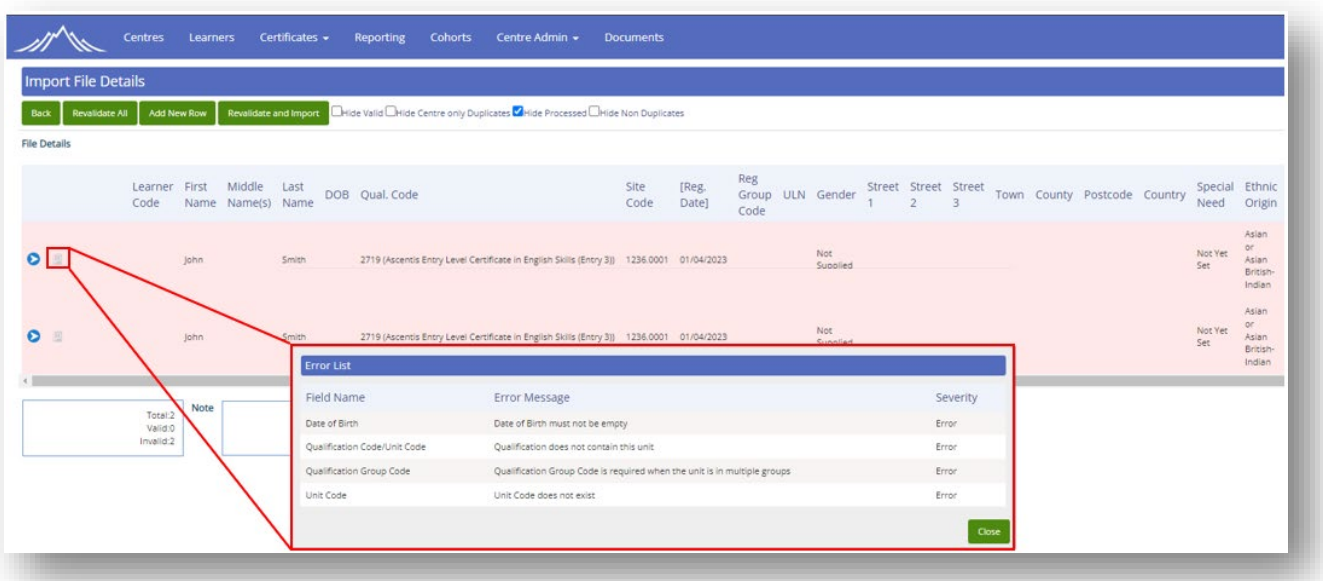

If there are any absolute errors, such as missing mandatory information, or incorrect unit codes, the line will be displayed in **red**. In this instance, the registration line must be cancelled and/or resubmitted before proceeding with the Learner registration.

In any circumstance where the Learner Import is **not green**, further information as to the nature of the error can be found by clicking the indican next to the relevant Learner Import.

If any errors are found which prevent the Learner Registration File from being processed, one of two methods must be used to rectify this:

- 1. The data must be removed by clicking the  $\frac{12}{10}$  icon next to the relevant line(s) flagged as erroneous.
- 2. The Import file must be cancelled, amended and resubmitted. This can be done by clicking **'back'** at the top left hand corner of the screen, and then selecting the **x** icon next to the relevant Registration Import file. Once the Registration Import file disappears, it can be resubmitted using the method described above.

# <span id="page-13-0"></span>**3.5 Confirmation and processing**

Once you are satisfied with the Registration File and the data has been validated, select the **'Revalidate and Import'** button at the top of the screen to process your Learner Registration file:

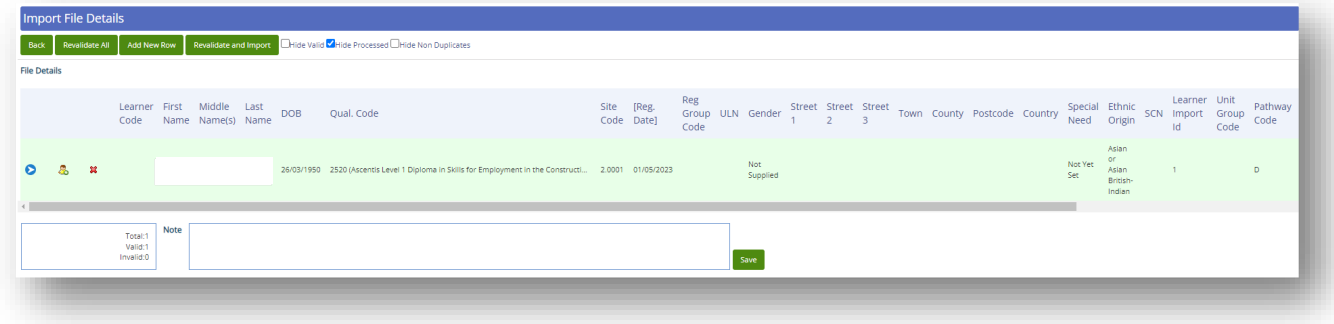

This will move your Learner Registration File from **'Current Files List'** to **'Files Processed'**:

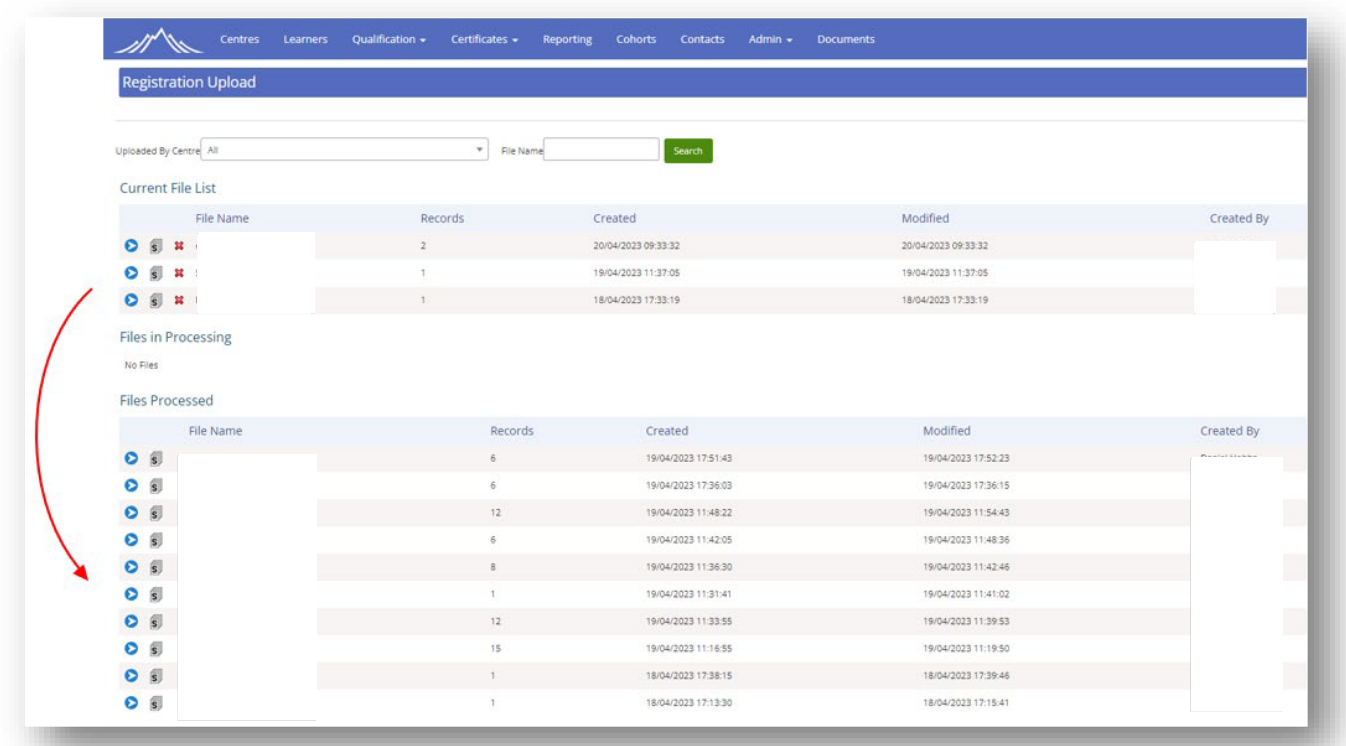

You will now be able to see your newly imported Learner(s) within their Cohort, or via the **'Learners'** screen:

<span id="page-14-0"></span>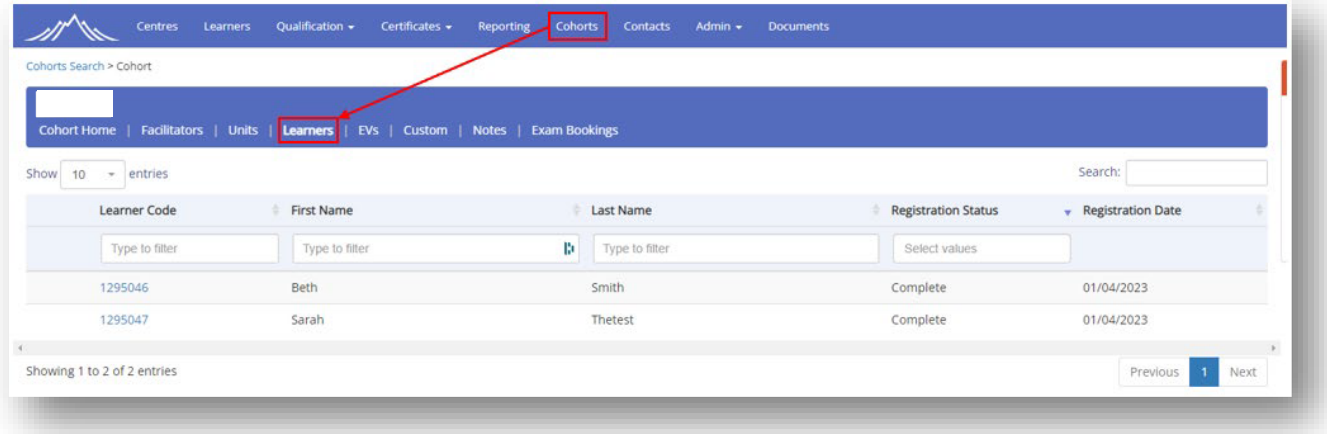

# <span id="page-15-0"></span>**3.6 Managing duplicate Learner registrations**

On occasion, you may register learners in Parnassus who have previously registered on other qualifications/cohorts. This process can be managed when registering your learners using the 'Potential Duplicate' button next to your learner registrations.

If a learner is identified as being a potential duplicate an icon will appear next to them:

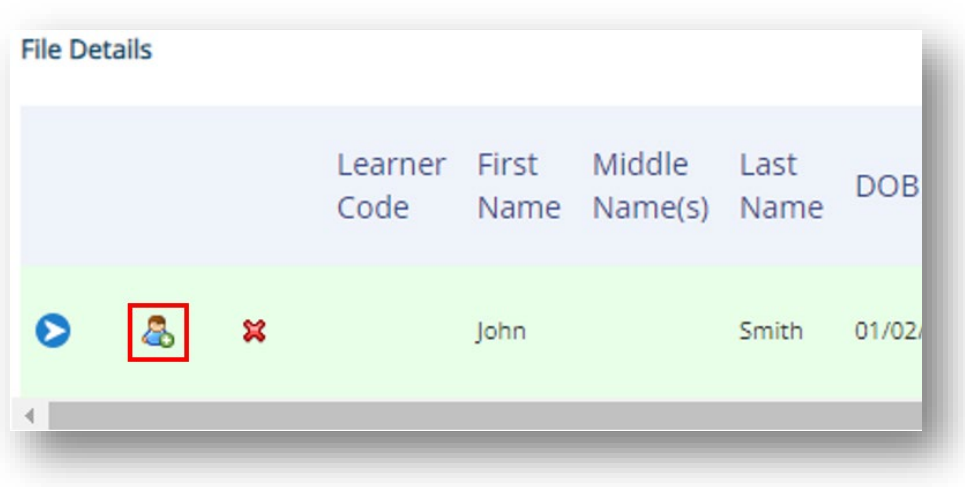

Once this button is clicked, Parnassus will give you the option to either merge the learner with an existing one, or create a new learner:

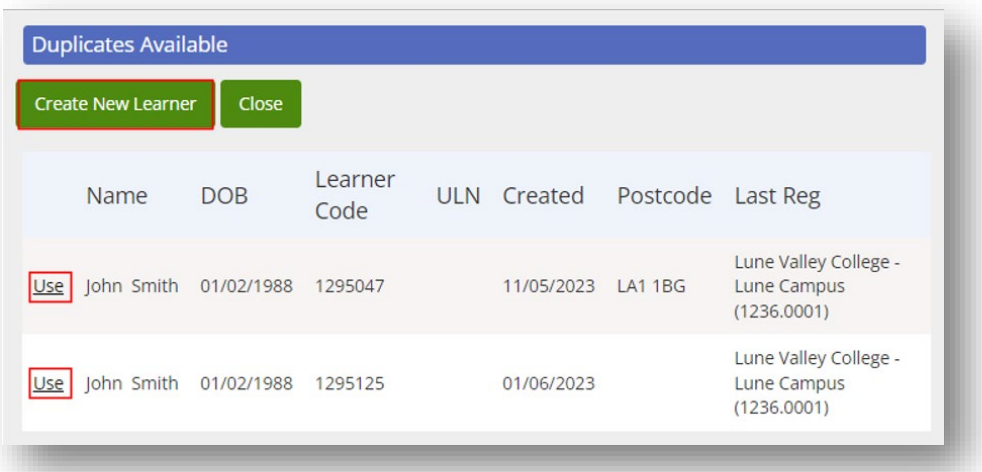

Once a selection is made, Parnassus will revalidate the relevant learner(s) and they will display in **green** with a tick if valid:

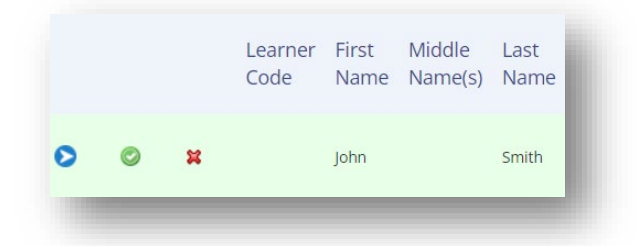

If there are any issues/discrepancies, the learner will show in **yellow** with an error report button which can be clicked to identify the issue:

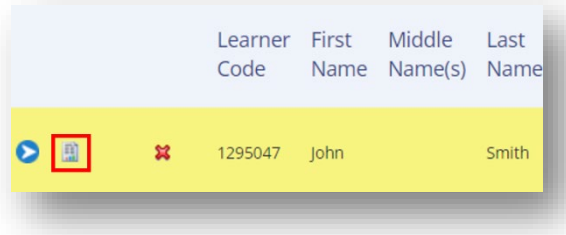

**NB: If no choice is made the default action will be to create a new learner. Please check for the duplicate learner button before proceeding with your registrations**

# <span id="page-17-0"></span>**3.7 Additional unit registration**

During learner registration, if you chose not to include unit code(s), you will have the opportunity to register additional units at a later time. To do this, click on the relevant cohort and select the **Legistration Upload** button.

Below you can see the same registration form as previously mentioned. You can use the original registration form that was uploaded to the cohort to update the additional units.

It is recommended to reuse the original form as this already contains the information for the learners and ensures the details remain consistent when additional units to a learner.

It is important to remove any Unit ID's have already been registered however as this would cause an error as it would try to register the learner twice for the same Unit ID.

Including the Learner code ensures that a duplicate won't be created when uploading additional information for an existing learner.

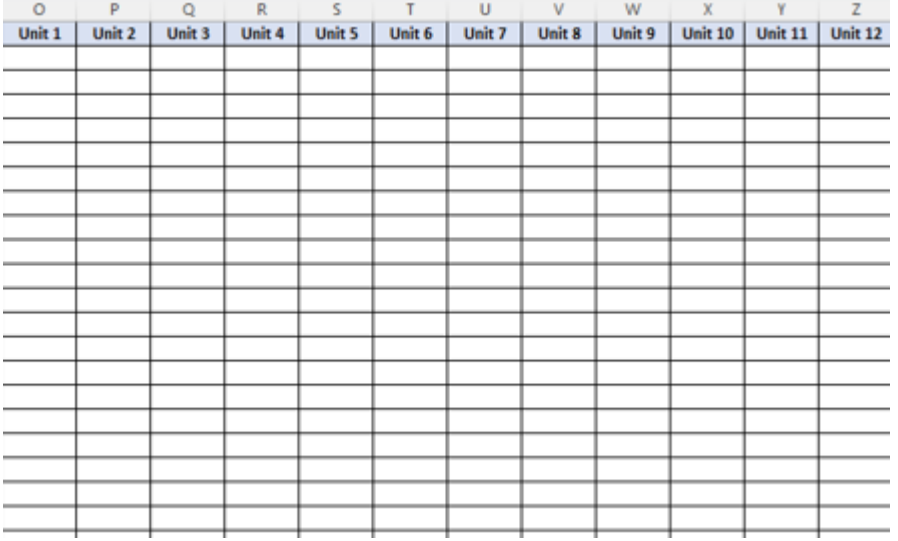

#### **3.8 Attendance lists**

Attendance lists are now located within the "Reporting" heading located at the top of the page.

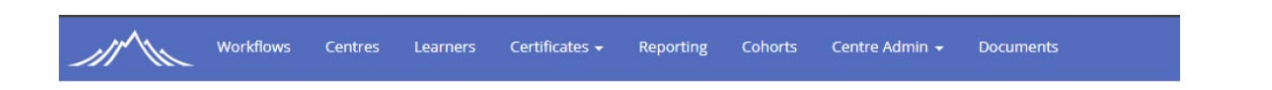

Once you have clicked Reporting, please click "Custom Reports" and then "Attendance Lists".

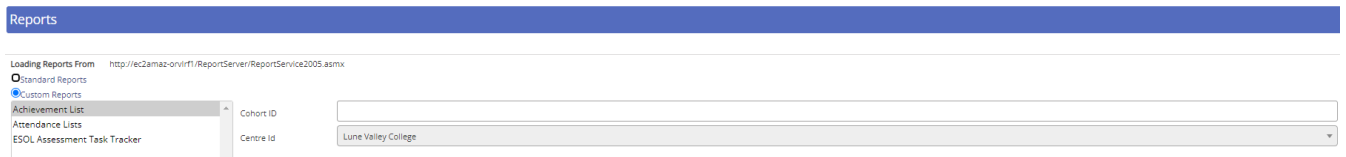

Here we see the "Attendance List" report. Once selected it will ask for a Cohort ID. The Centre ID will default to the Centre which you are registered too. Entering the Cohort ID will show the attendance list for that cohort. From here you can select the save icon to download a copy which will then make the report editable.

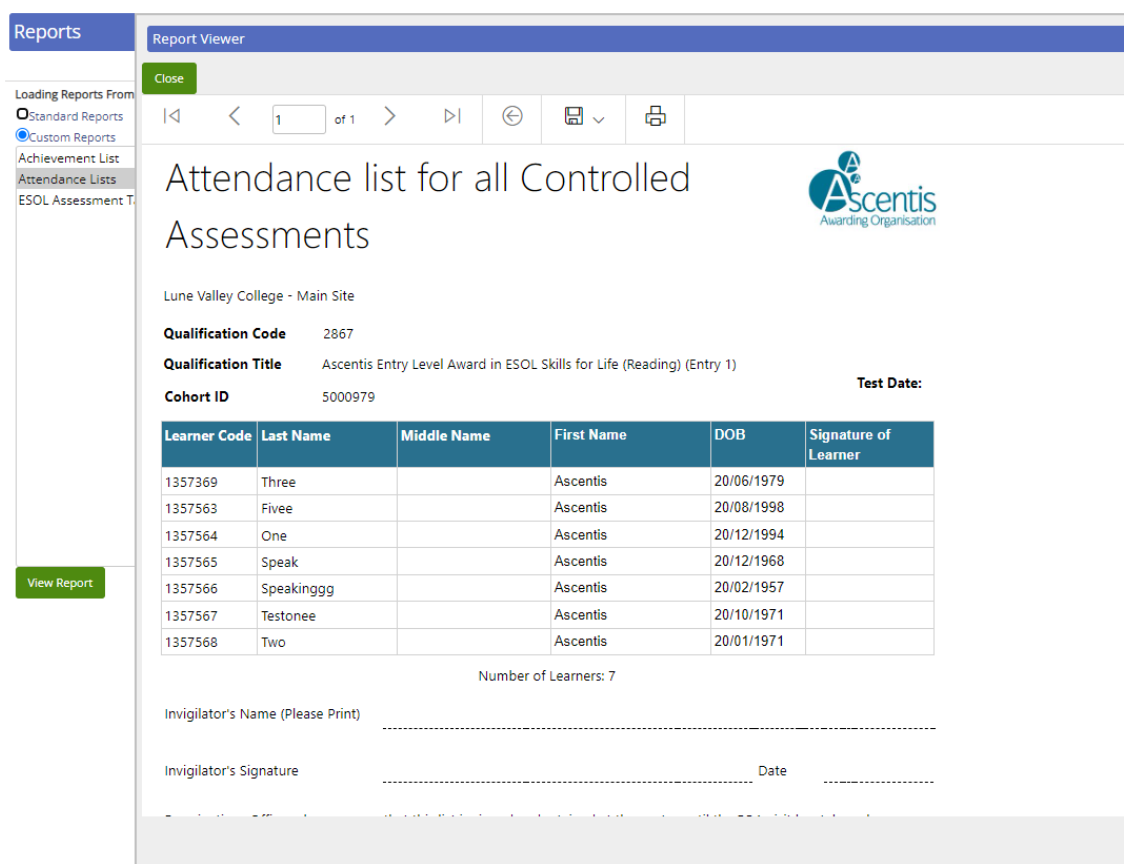

# <span id="page-19-0"></span>**4 ENTERING RESULTS**

Results are added to Parnassus via 'Quick Grade Entry'. Unlike Learner Registration, there is no Import File for Results Upload.

#### <span id="page-19-1"></span>**4.1 Entering Results**

To add Results to a Learner(s), navigate to the Cohorts Menu option, search for and select your Cohort, and click the green **'Add Achievement'** button on the right-hand side of the screen:

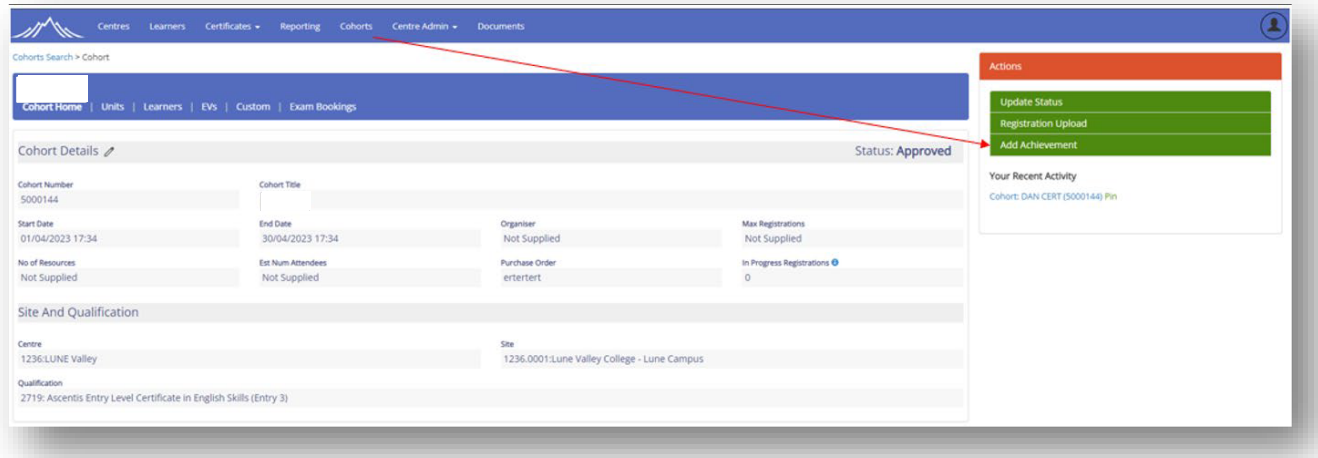

From the drop-down menus, you can choose to add results to one or all Units within a Cohort of Learners. Once you have chosen your Unit(s), enter a Default Date and Grade for your results, and

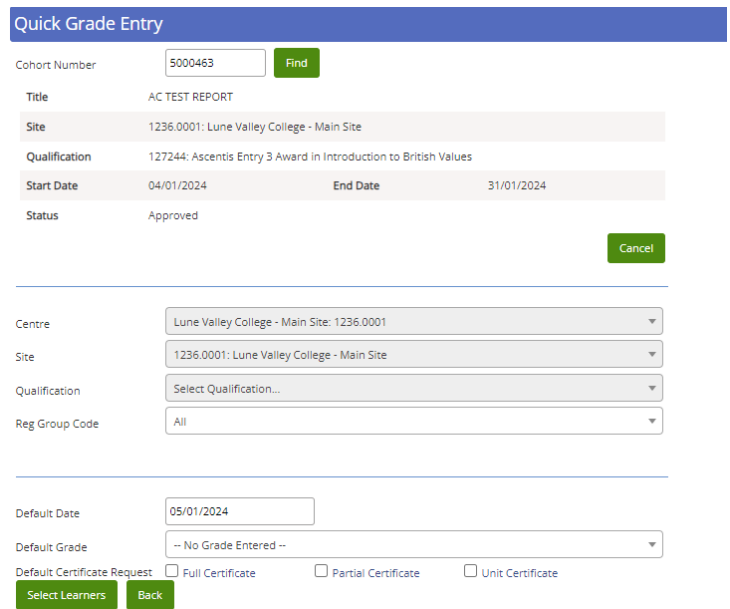

Click **'Select Learners':**

On the next screen you will be asked to select the Learner(s) you wish to add a result to. Select the tick box next to the Learner(s) you would like to add a result for and then click **'Enter Grades'**:

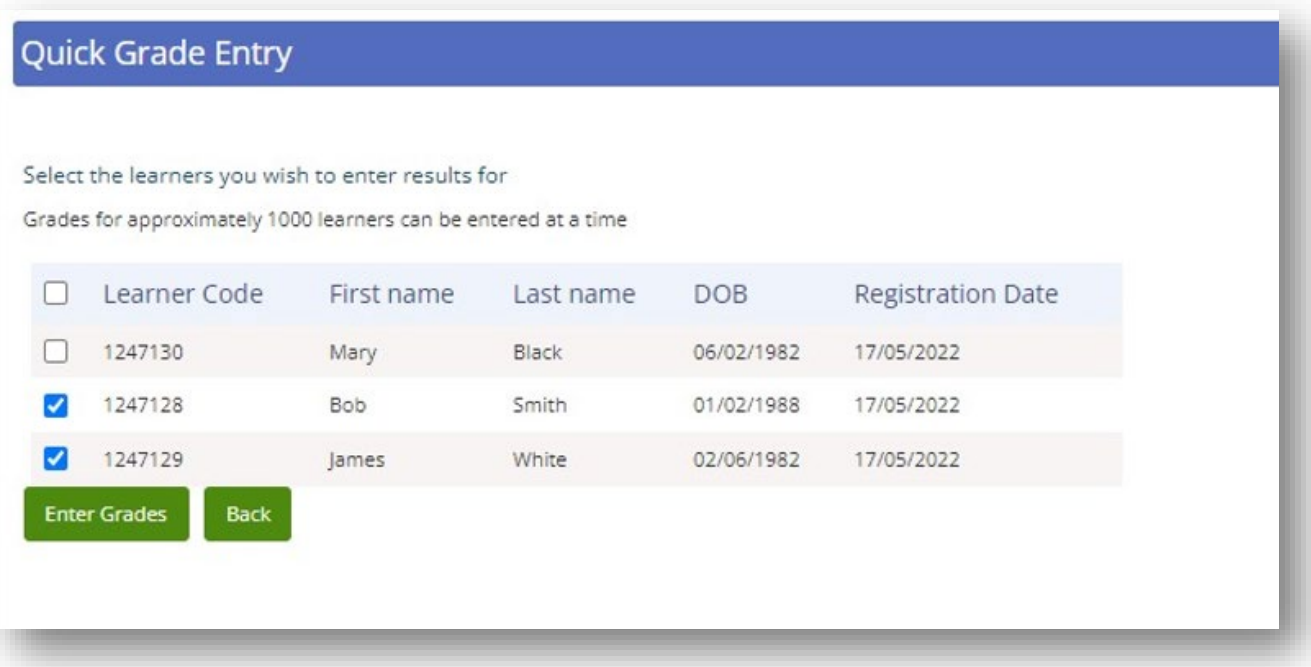

Once you have confirmed the learner(s) you would like to enter the results for you will have the opportunity to add, remove or edit results for the learners registered unit(s) result(s). The default grade and achieved date you selected within the previous window will be auto-populated, however you are able to edit these details if required:

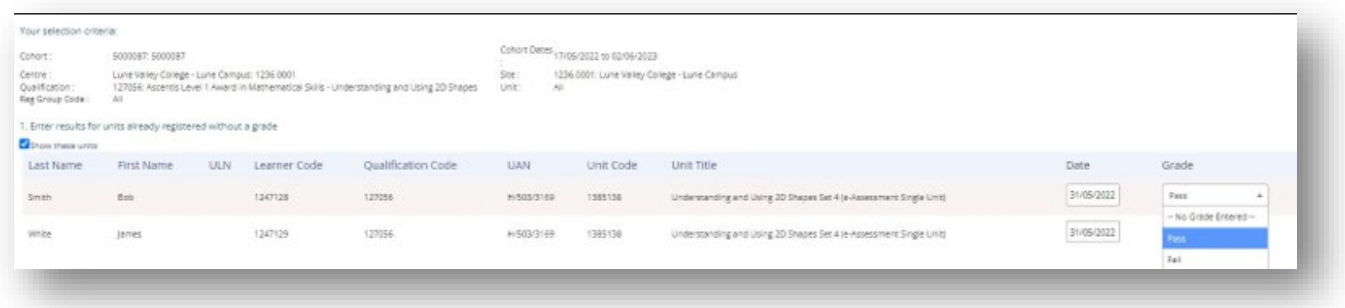

If there are units which do not appear in the section above, you will also be afforded the opportunity to add these results to the learner(s) in the second section of the window:

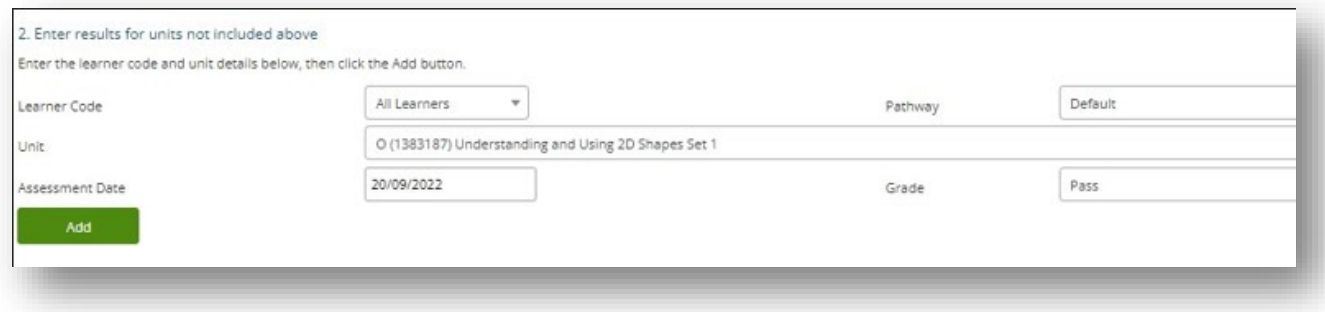

**NB: If you are unable to see the correct units for results to be added against, it may be that you are adding results to the incorrect cohort, or the learner(s) is not currently registered on the correct unit combination. Please ensure you have checked both these things before attempting to add additional unit results via this screen.** 

Once you are happy that all your results appear correctly, name your file and select **'Save and Create Import File'**:

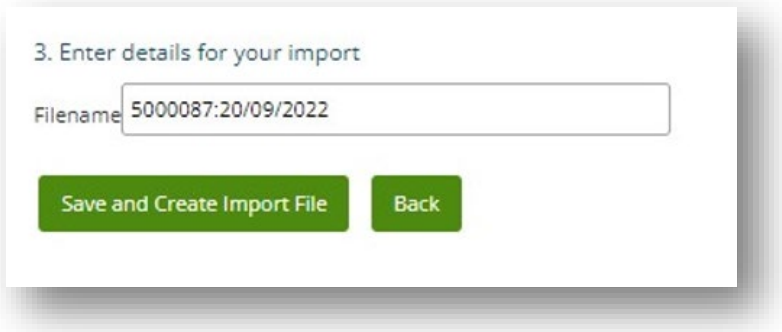

**NB: It is highly recommended that the name of your results file is kept consistent to allow you to quickly identify which file is in reference to which results. Ascentis recommends that a format of \*Cohort Number\*:\*Today's date\* is used as per the example above** 

Once you have created your import file, you will be given an opportunity to check the validity of the information you are submitting. This process is similar to the one discussed in section 3.3 **'Error checking and validation'**. The Results File Details Screen will show you a summary of your Learner Results file, including each individual result to be imported, a duplicate results check if the result is a potential duplicate, and overall import statistics. If the result added is accepted and in the correct format, the result line will be displayed in **green**.

If there are any potential issues, such as duplicate results the line will be displayed in **yellow**. The result import can still be processed, however it is important that the information is checked before proceeding.

If there are any absolute errors, such as missing mandatory information, or incorrect unit results the line will be displayed in **red.** In this instance, the result line must be cancelled and/or resubmitted before proceeding with the results import. In any circumstance where the line in the results file is

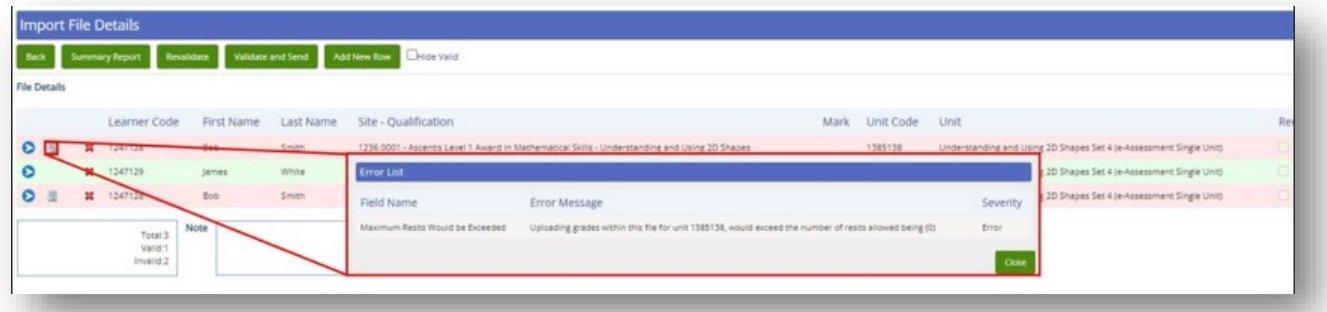

NOT GREEN, further information as to the nature of the error can be found by clicking the next to the relevant registration import:

If any errors are found which prevent the Results File from being processed, one of two methods must be used to rectify this:

- 1. The data must be removed by clicking the  $\mathbb{X}$  icon next to the relevant line(s) flagged as erroneous.
- 2. The import file must be cancelled, amended and resubmitted. This can be done by clicking **'Back'** at the top left hand corner of the screen, and the selecting the **ight** icon next to the relevant Results Import file. Once the Results import file disappears, it can be resubmitted using the method described above.
- 3.

**NB: If you choose to remove a single line(s) from the results file, you must also click the 'Revalidate' button at the top of the screen to allow the system to recheck the data before validating and sending.**

If you need to add a new row at this stage, you can complete this action by clicking the add row button next to validate and send. If you then fill out the screen which pops up can enter a new row.

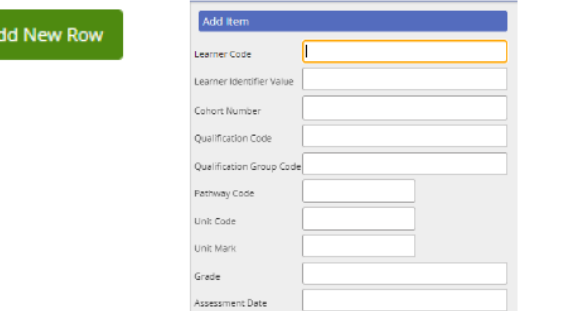

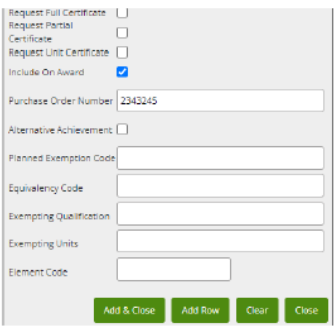

# <span id="page-23-0"></span>**4.2 Confirmation and Processing**

Once you are happy with the results file and the data has been checked, select the **'Validate and Send'** button at the top of the screen to process your Results file:

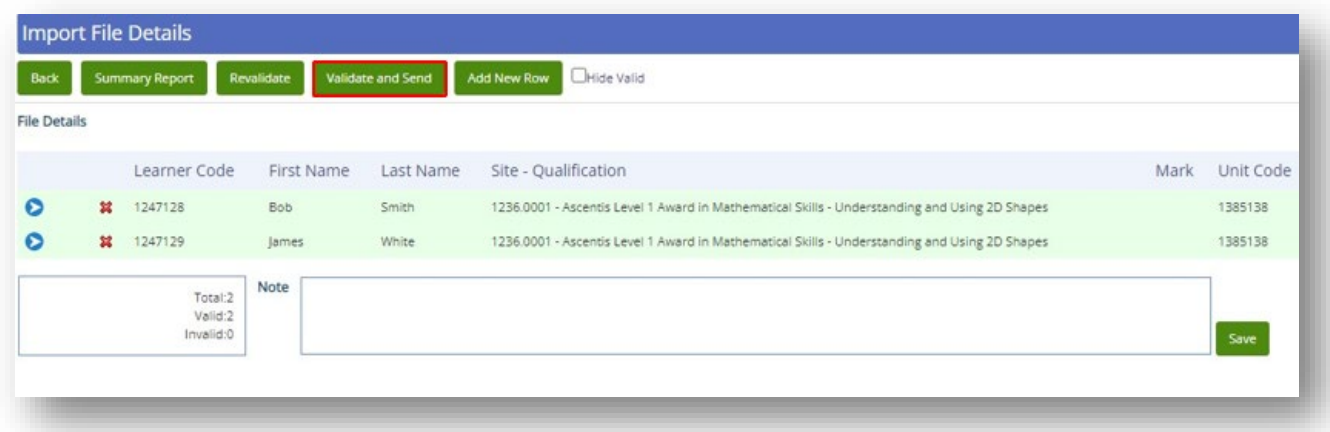

This will move your results file from **'Current File List'** to **'Files in Processing':**

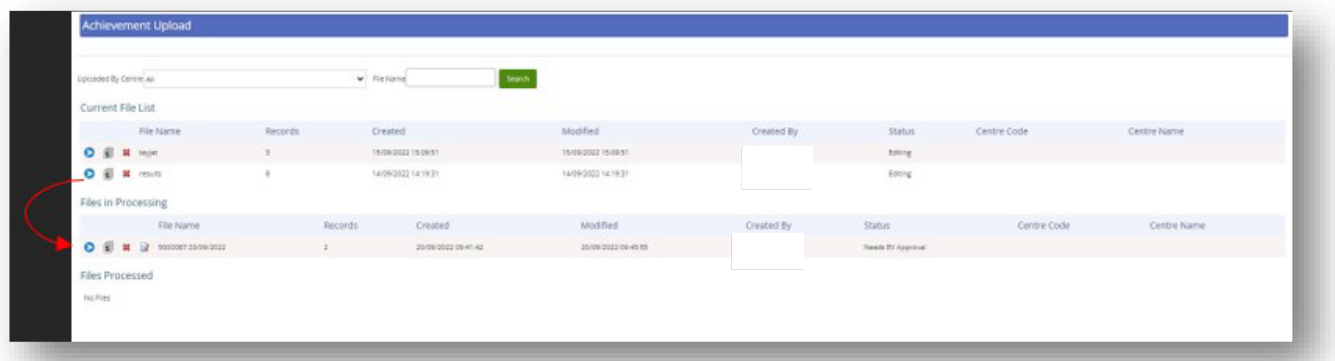

At this stage in the results process, your submitted results will be processed in one of two ways:

## <span id="page-24-0"></span>**4.3 Online Exam Bookings**

Once a registration file has been uploaded and the learners are appearing on the cohort, exams can now be scheduled. Within the Cohort itself, you can see an option for "Exams bookings" at the end of the row of headings.

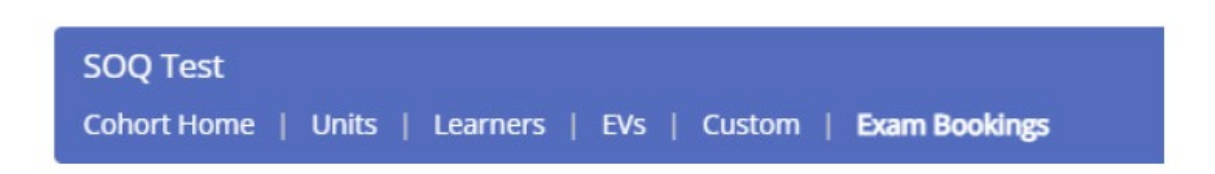

After clicking this heading, you will be presented with a new view.

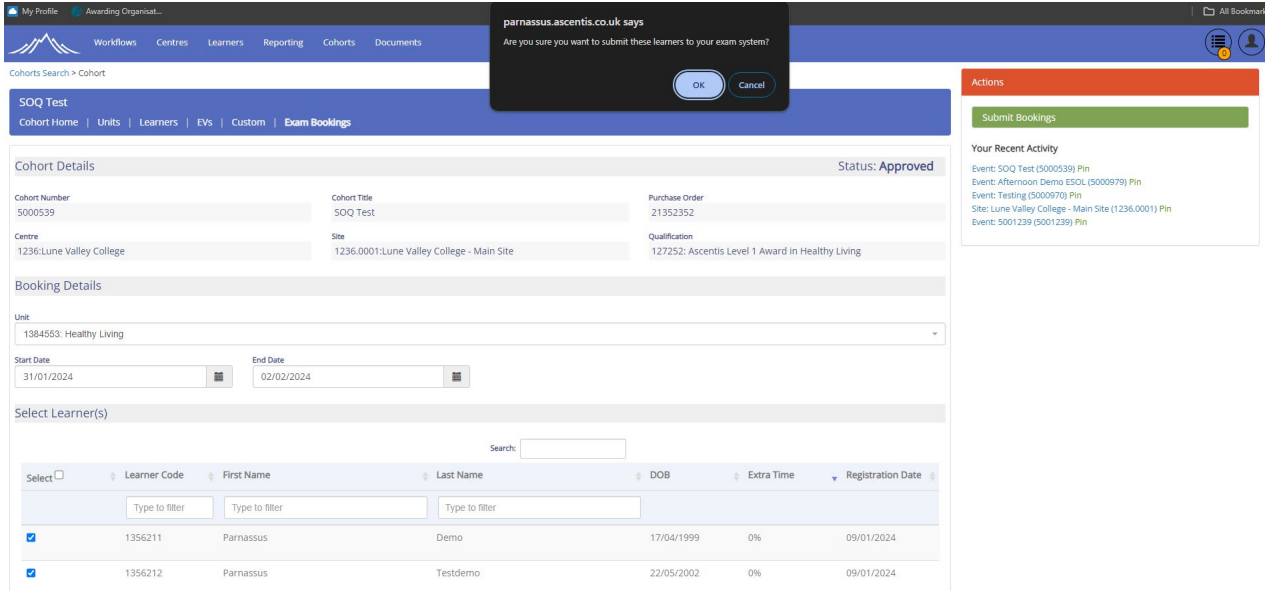

Here we are presented with options for booking an exam. In the middle of the page, you will find the Unit drop down box where you can select a unit.

Once a unit is selected you will see a list of learners who are registered for this cohort and are available for scheduling. "Start Date and "End Date" now needs to be entered. Now the details for the exam have been entered you can select which learners will take this exam. Once done, select the "Submit Bookings" option in the top right of the page. A confirmation will appear at the top of the web page confirming if the details are correct.

The Exam Booking will now move to Surpass where the key codes and exam details can be viewed. Exams are voided in Surpass and no longer require action from within Parnassus itself. Once taken, the results will be sent from Surpass back into Parnassus.

#### <span id="page-25-0"></span>**4.4 Direct Claims Status (DCS) Results**

If your centre currently has DCS for the result(s) you have submitted, you will receive an email from Ascentis confirming the IQA has checked the results. Once done, your results will be processed by Ascentis.

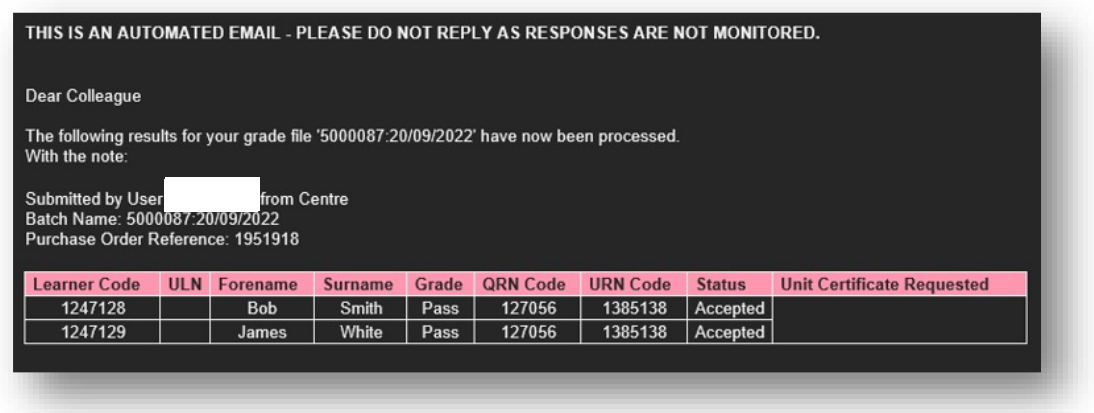

Once this has been done, you will receive an automated email advising that your results have been fully processed. The results file will also move down to the third section of the Results Import screen to **'Files Processed'**. The results have been successfully imported and added to the relevant learner(s).

#### <span id="page-25-1"></span>**4.5 Non-Direct Claims Status (DCS) Results**

If your centre does not have DCS for the result(s) you have submitted, you will be unable to proceed with the results submission until your results have been verified by your dedicated Ascentis verifier. You can identify results of this nature via the **'Status'** column in the main Achievement Upload screen. The status will be **'Needs EV Approval'**:

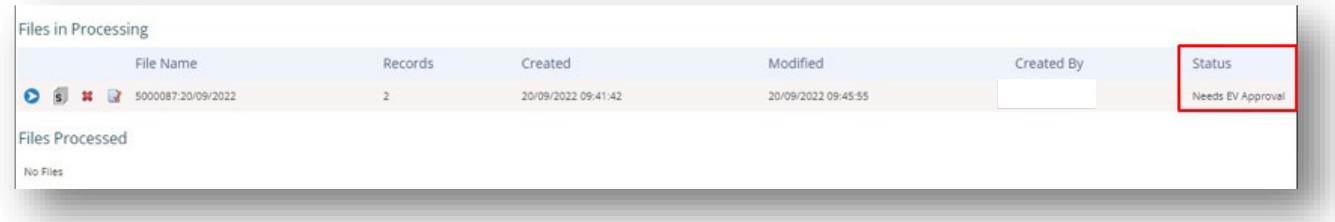

After your results have been verified, you will receive an automated email advising that the result(s) have been processed, and the results file will move to the **'Files Processed'** section of the Achievement Upload screen.

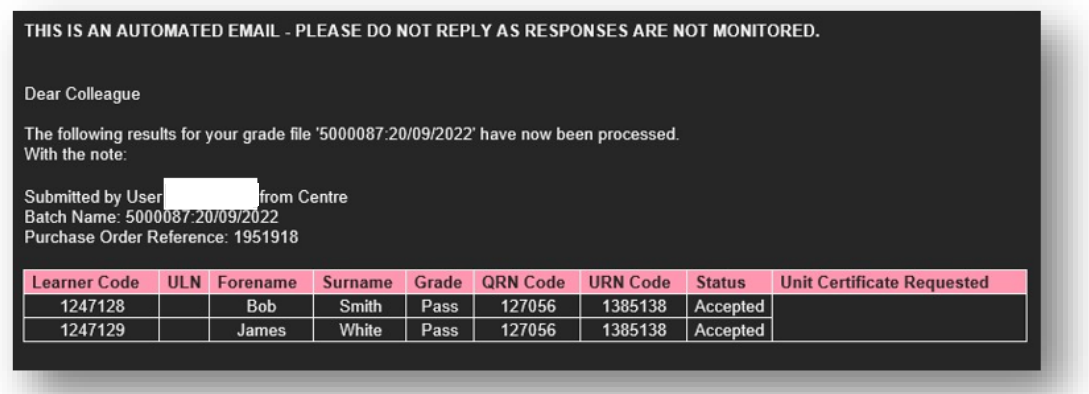

In either instance of result submission (either DCS or non-DCS), once the learner is ready for certification, their Registration Status will update within the cohort to reflect this. They will change from **'In Progress'** to **'Cert. Due'**:

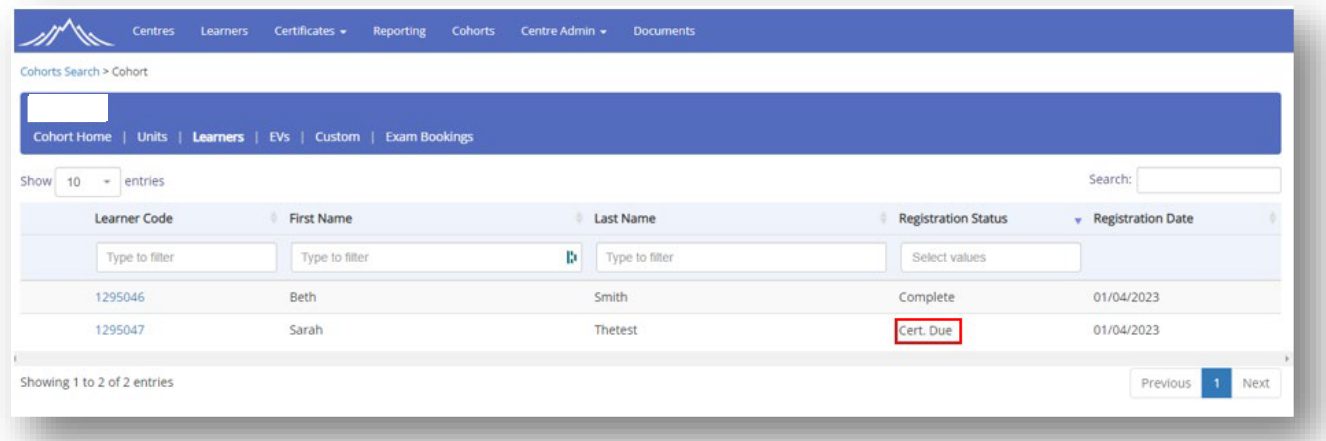

## <span id="page-27-0"></span>**5 CERTIFICATION**

Once a learner has completed a qualification within a cohort Ascentis will generate the relevant certificate(s) for you. You will be notified by an automated email once the certificates are available. If you are expecting paper copies of the certificates, they will be printed and posted as usual.

If you wish to download eCertificates for your learners, they will be available once you have received your email notification. To view and/or download the eCertificates navigate to Certificates -> eCertificates:

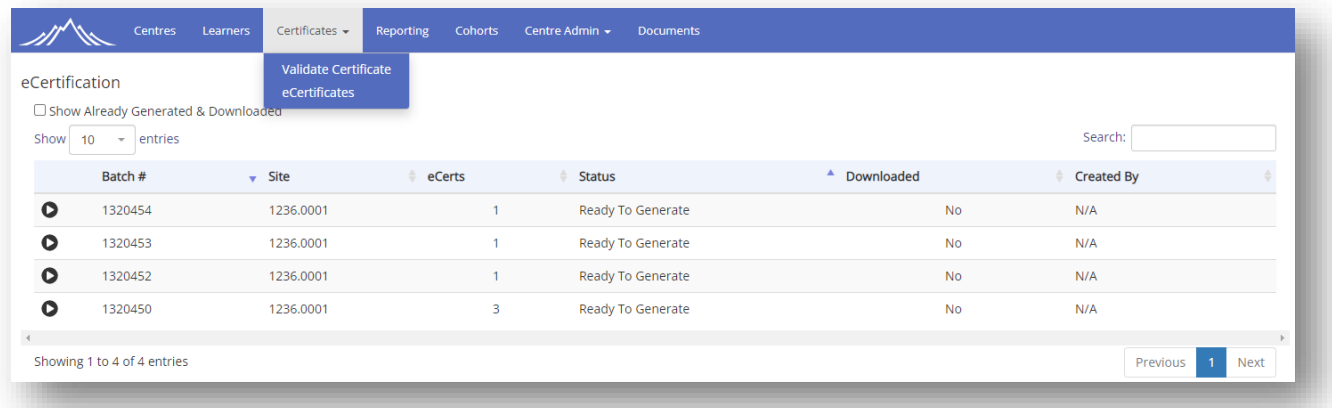

To generate the eCertificates, click the  $\bullet$  icon. A .zip folder will download to your default download location. Once clicked, you will be able to view, save and print the certificates as required:

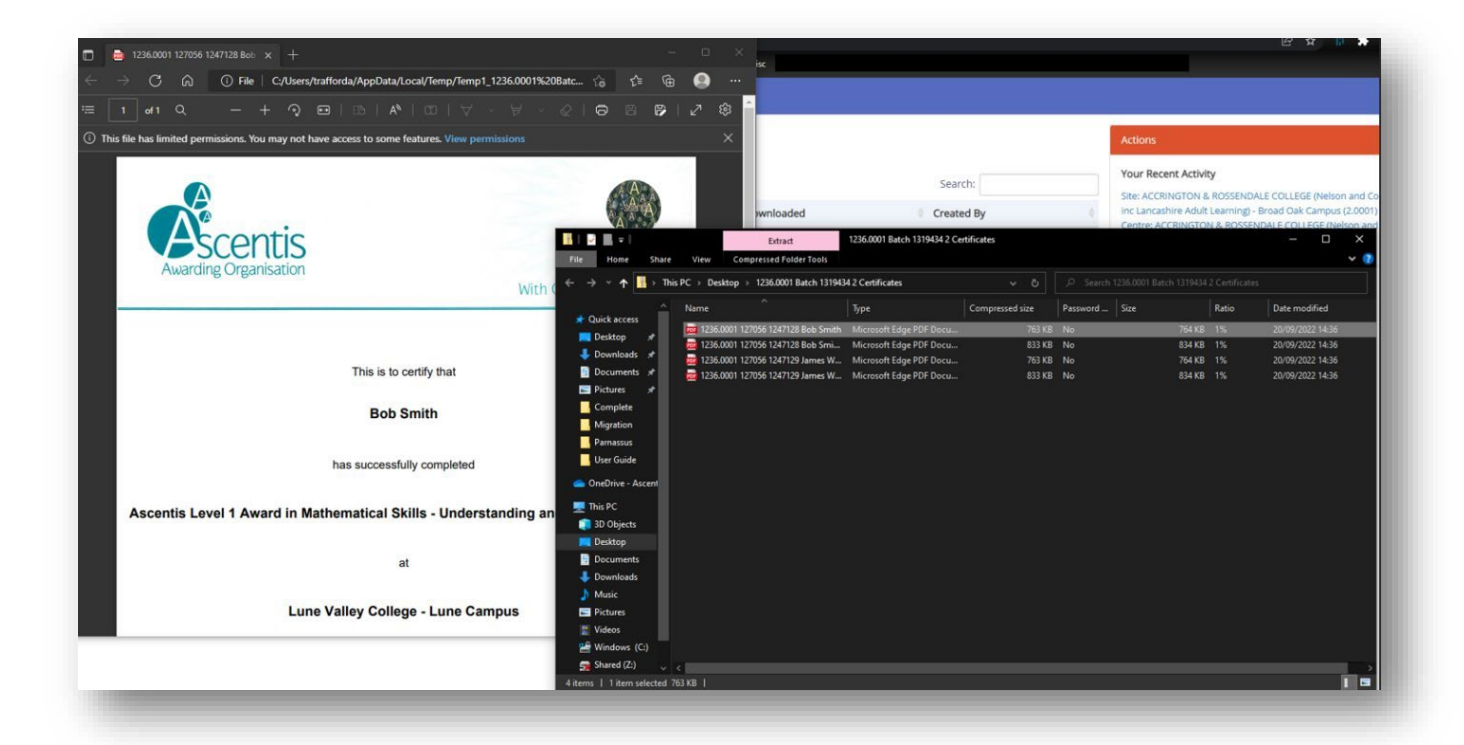

Once you have downloaded the eCertificate batch, the eCertificates will move to the 'Already Generated & Downloaded' section of the eCertificate screen. To view and download previously generated eCertificates, click the **'Show Already Generated & Downloaded'** tick box at the top left-hand side of the screen. You will then be able to view an archive of all eCertificates generated:

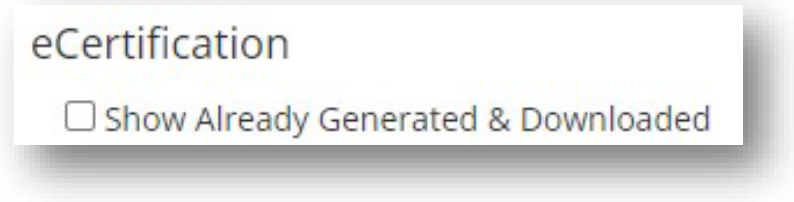

# <span id="page-28-0"></span>**6 LEARNER MANAGEMENT**

There are two main methods of individually managing your learners in Parnassus, depending on what you wish to do with them.

For a summary view of learner information, it is best to use the **'Learners'** option via the main Parnassus screen:

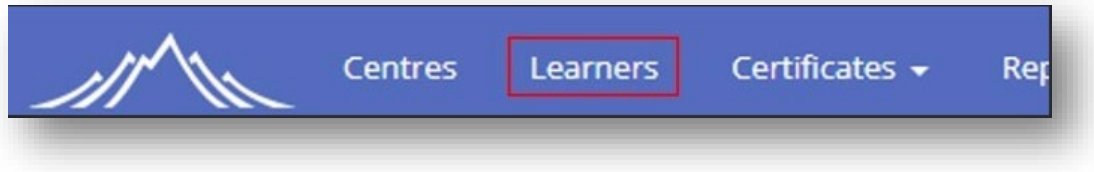

Via the Learner Screen you will be able to search for your learners using a number of different criteria:

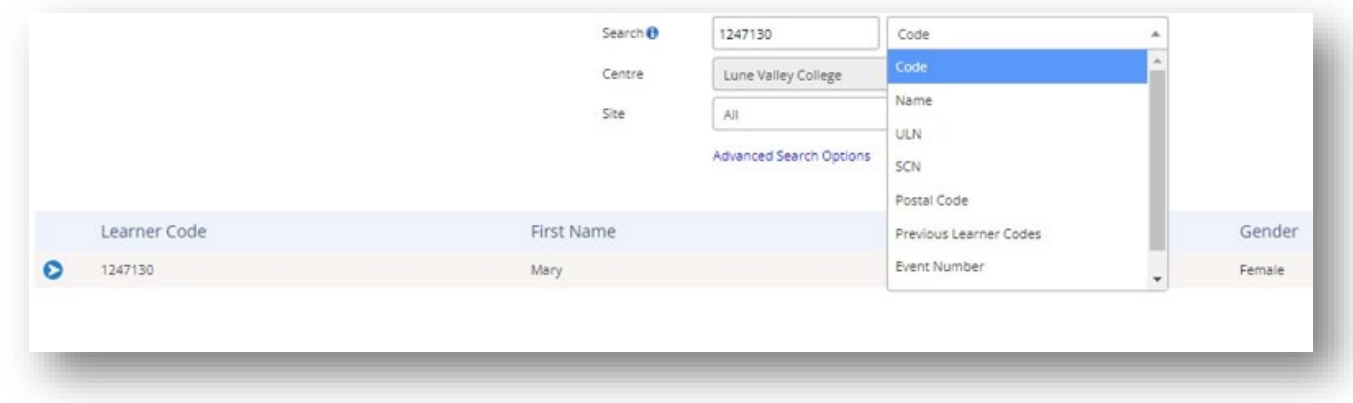

Once you have identified your learner, click the  $\bullet$  icon to open the learner record. From here you will be able to view key learner information, such as date of birth, gender, learning difficulties information, registered qualification, cohorts and certificates:

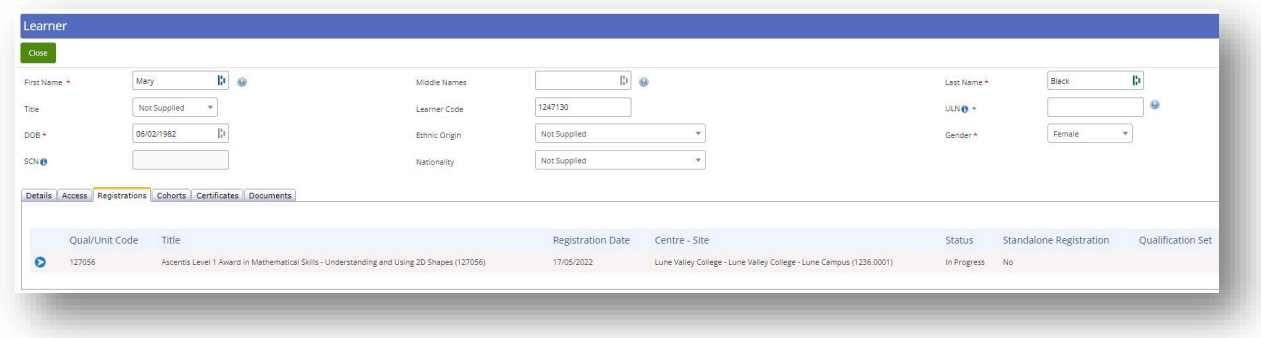

**NB: You will be unable to edit learner information via this screen. If you require any amendments to your learner information, such as name changes or date of birth alterations, please contact Ascentis and we will be able to assist.**

To view learner information on a cohort level, select **'Cohorts'** via the main Parnassus screen:

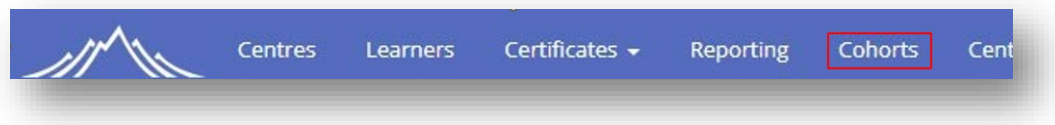

Select the cohort you wish to view and navigate to the **'Learners'** section of the cohort:

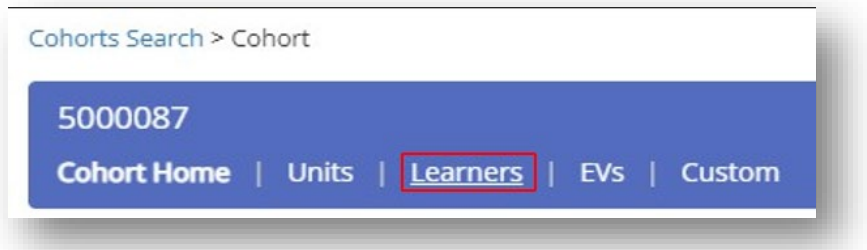

Through this learner screen you can withdraw/un-withdraw learners by clicking the  $\equiv$  icon next to the relevant learner:

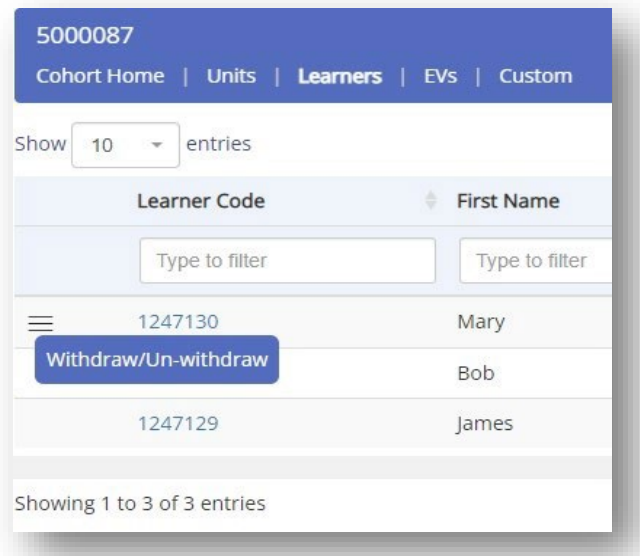

Once the learner has been withdrawn, their Registration Status will change to **'Withdrawn'**:

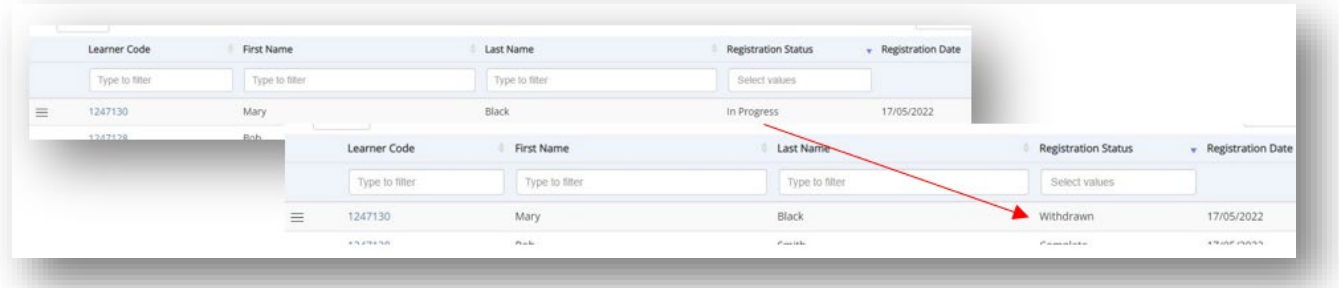

You can also click on the learners ID to see more information about their cohort registration, such as registration date, unit registrations and general cohort information:

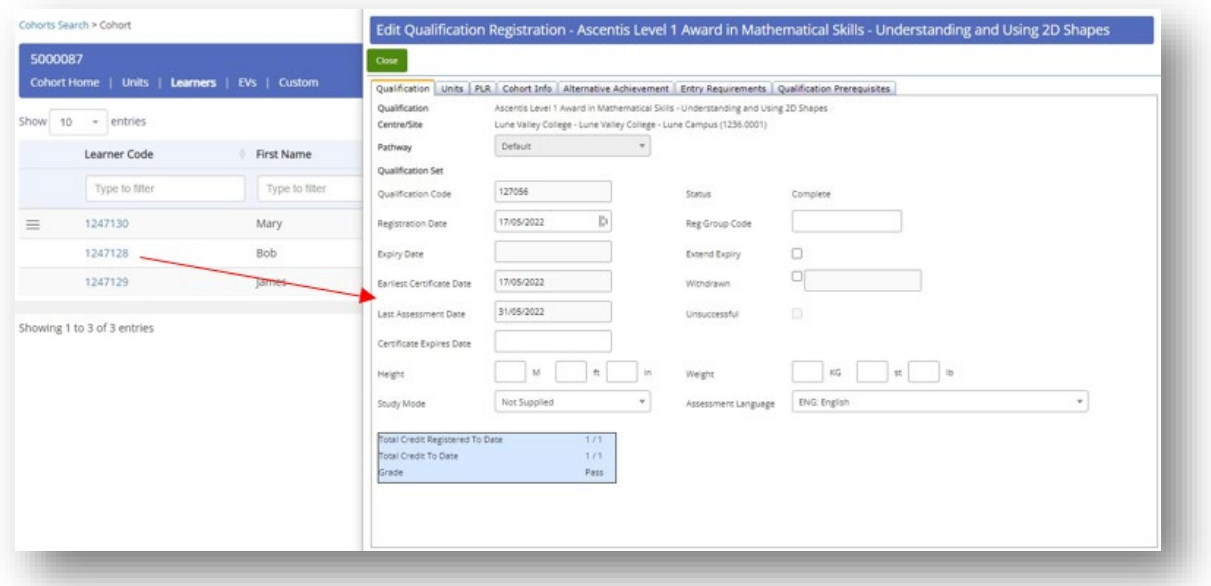

#### <span id="page-31-0"></span>**7 DOCUMENTATION**

Parnassus allows users to view, download and upload documents directly into the platform (dependant on the permissions of the user logged in).

There are two groups of documents in Parnassus, "**Centre Documents**" and "**Assessment Documents**".

**Centre documents** are files relating to your centre specifically such as EQA reports. Any **Assessment documentation** is found within the documents tab at the top right of the web page within the blue ribbon.

#### <span id="page-31-1"></span>**7.1 Viewing and Adding Centre Documents**

To add or view centre-specific documents, such as Administration documents or Centre Training documents or Registration documents directly to your centre, navigate to the Centres section of Parnassus and select **'Centre Documents'**:

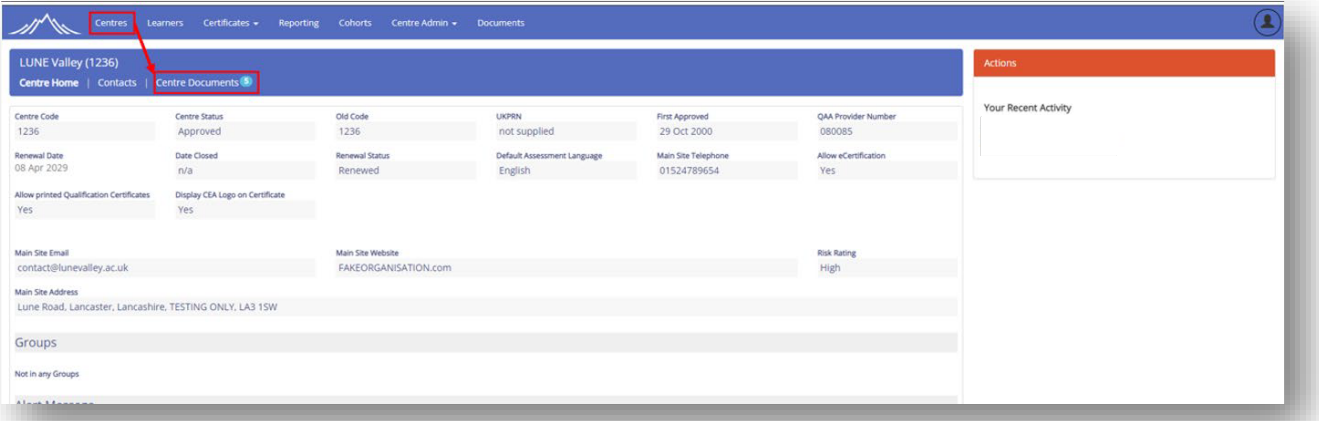

Via the Centre Documents screen, you will be able to view, download and upload documents that are specific to your centre. To view currently available centre documentation, such as Administration documents or Centre Training documents, click the  $\bullet$  icon and the selected document will be downloaded. You are also able to leave or review notes attached to the document by selecting the  $\bullet$  icon.

#### <span id="page-32-0"></span>**7.2 Viewing and Downloading Assessment Documents**

To view and download documents that are not for your Centre only, such as Assessment papers, resources, EQA reports, select the main 'Documents' menu option.

Please be aware that when you first click onto this, the page will take around 10/15 seconds to load. To view specific documents, you will need to have the correct roles and permissions, please refer to page 34.

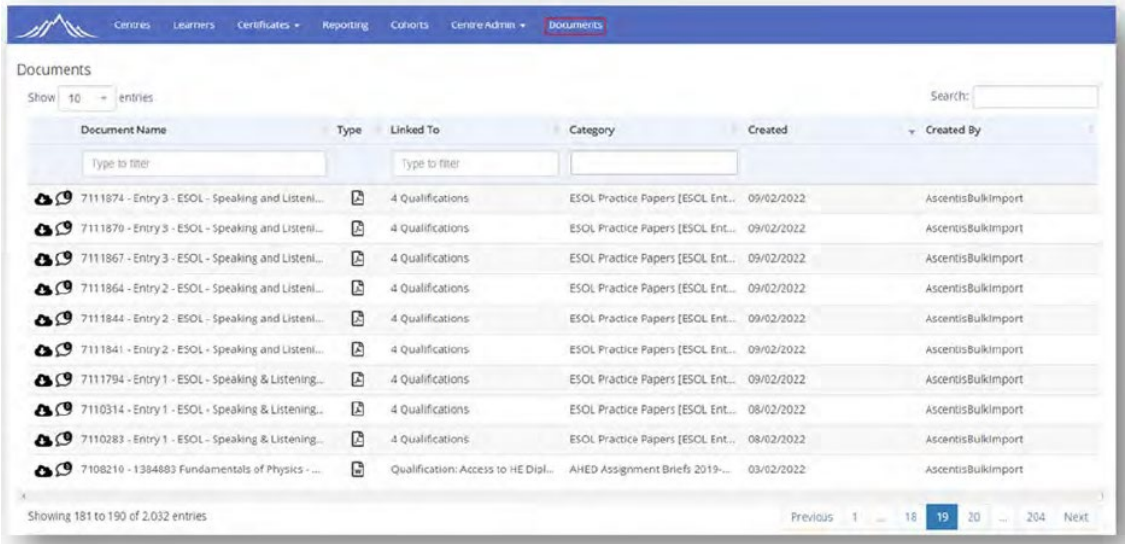

Documents can be searched in a variety of ways. We would recommend following this search format initially.

Clicking within the 'Category' search box will allow you to select a pre-existing search option. This is like QuartzWeb for those Centres who may have been familiar with this, where in QuartzWeb there was a Document Type such as ESOL Practise Papers and then a Sub-Type of ESOL Entry Level 1, this has been combined into ESOL Practice Papers [ESOL Entry Level 1 Practice] within Parnassus. You can choose from the Categories that show for you by clicking the dropdown or by starting to type within the Category filter 'ESOL' and then choose the relevant Category.

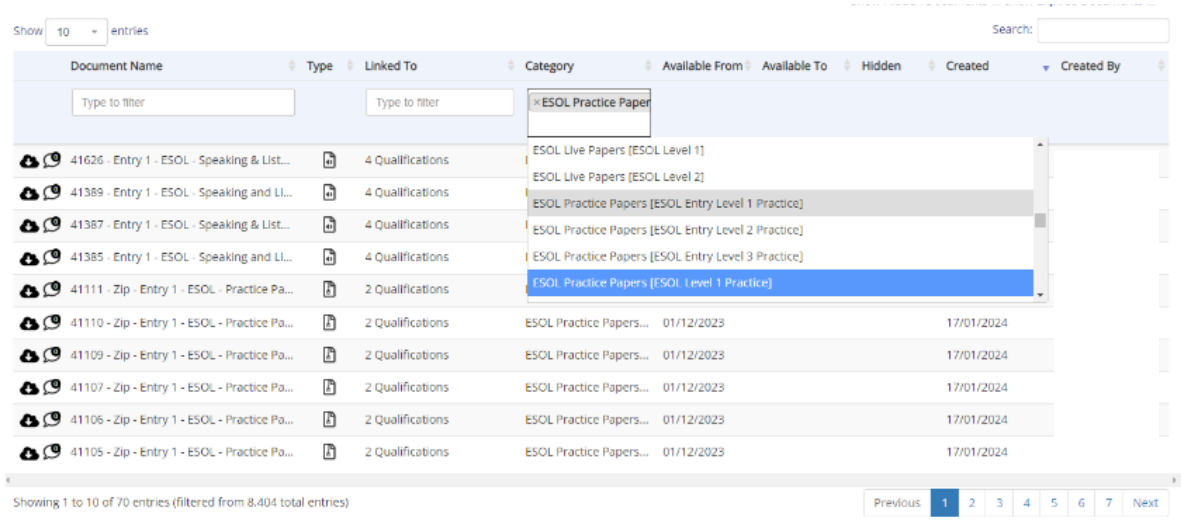

Once you have done this, it will filter to only documents available within this Category. Then in the Document Name, if you enter the relevant area you need e.g. within this chosen Category, you could enter Practice Paper F and this will then filter to documents with this title. You could also do this within other Categories via the Set number.

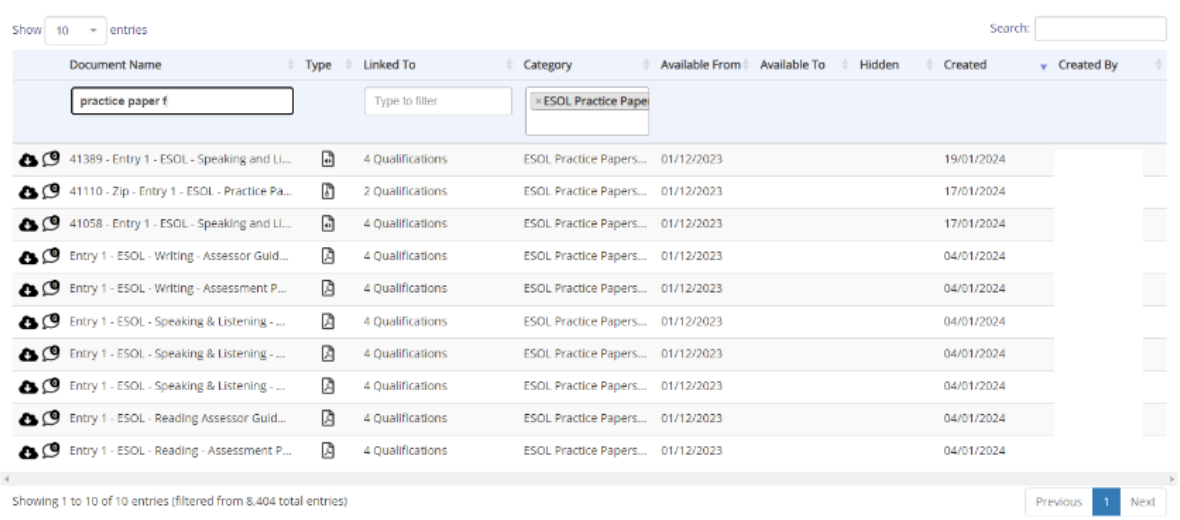

Then if you wanted to filter even further you could search in the top right Search 'Speaking' and it will filter again to just those Speaking and Listening documents.

Hovering over the paper you need will show the full file name.

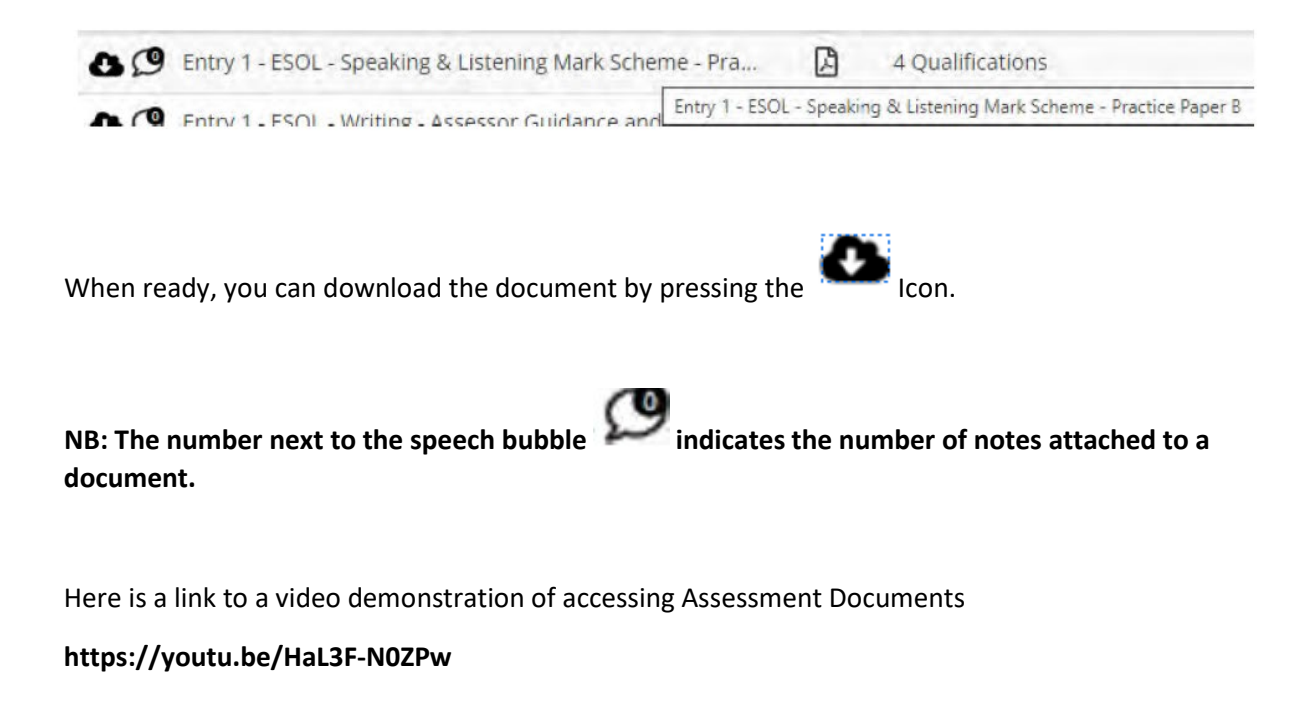

# <span id="page-34-0"></span>**8 ROLES**

Within Parnassus you can create five different types of user roles which will allow for customised read/write access to various parts of the platform. Below is a matrix which will show the permissions allocated to each available role. Please be aware that **only users with the 'Admin/Centre' role will have the ability to create new user roles and logins.** 

The top row shows the name the overall role is known as, and the second row shows the roles which must be allocated to the user to activate the relevant role. For example, a user with the Exams Officer role will have access to view learner, centre and site information, but will not have the ability to register new learners or edit user details.

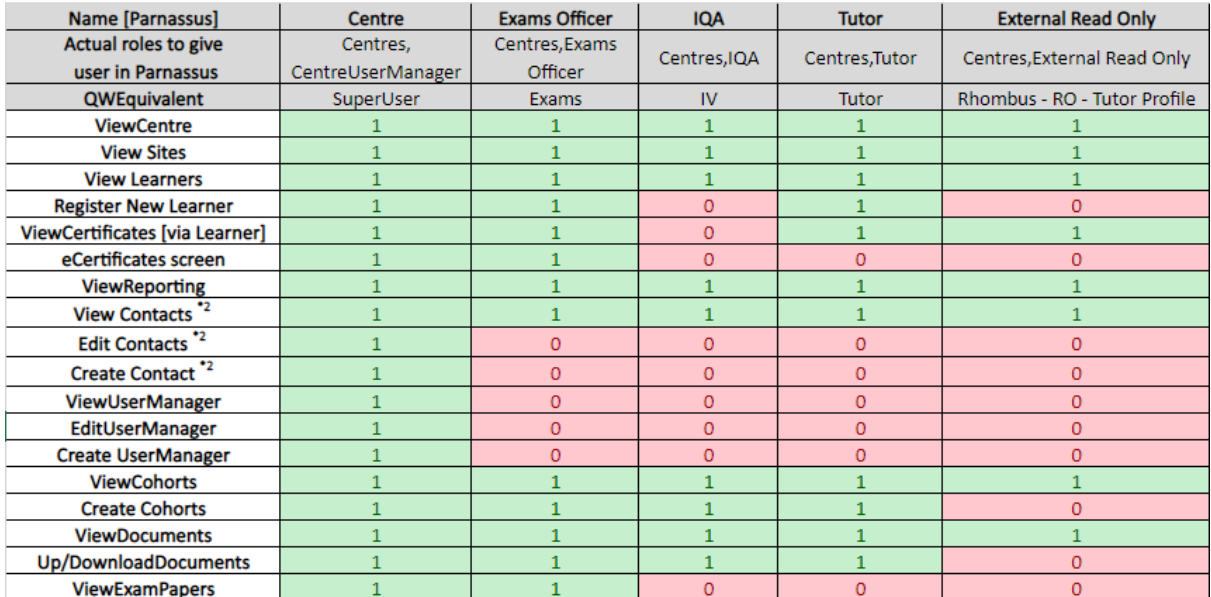

#### <span id="page-35-0"></span>**8.1 Adding a new user to Parnassus**

As stated above, only users with the **'Admin/Centre'** role will have the ability to create user accounts on Parnassus. If you require a new user account creating, please contact one of your centre's **'Admin/Centre'** users.

If you require amendments to a user's account, or currently have no members of staff who have **'Admin/Centre'** users, please contact Ascentis and we will be able to assist.

To create a new user, navigate to **'Centre Admin' -> 'User Manager'** at the top of the screen and select **'Add User'**

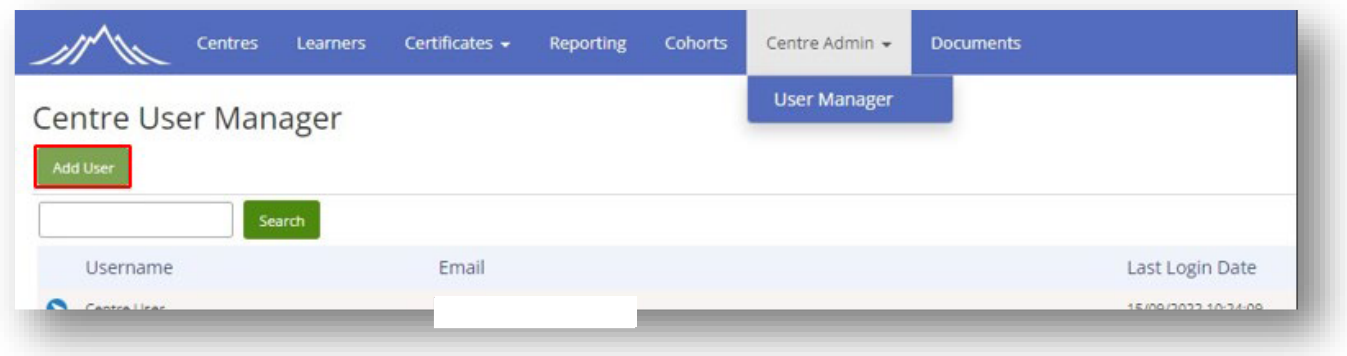

Add a username, email address and temporary password for the user and select **'Create User'**.

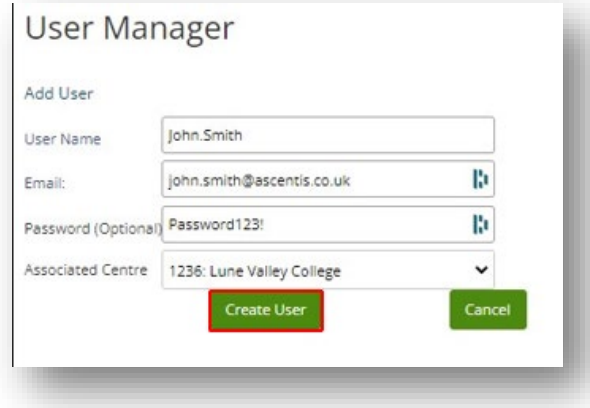

After the user has been created, select the role(s) you require for the user and click **'Finish'**.

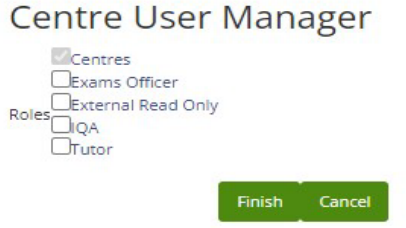

You can edit roles later by searching for the user within the "Centre Admin" page. After finding the user you would like to modify, press the "Edit User" button. This will then allow you to change the roles.

# **It is Important that a user only ever have two roles. "Centres" and then their require role.**

The Centre role is given by default and identifies that the user is registered to a centre.

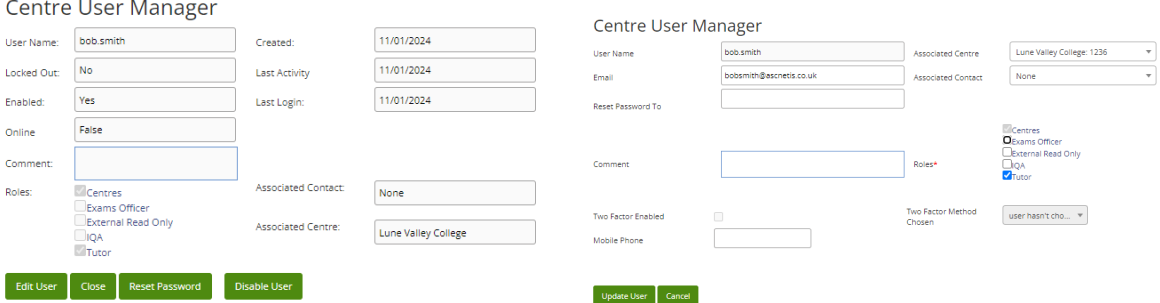

If you wish to attach a contact to your user's role, for example a tutor, you are able to do so. If your new user does not currently appear as a contact, please navigate to the 'Centre' screen and add a new contact to allow them to be selected.

Once this has been confirmed, the user account has been created and will be visible in the list of centre users. The user will now be able to log in to Parnassus.

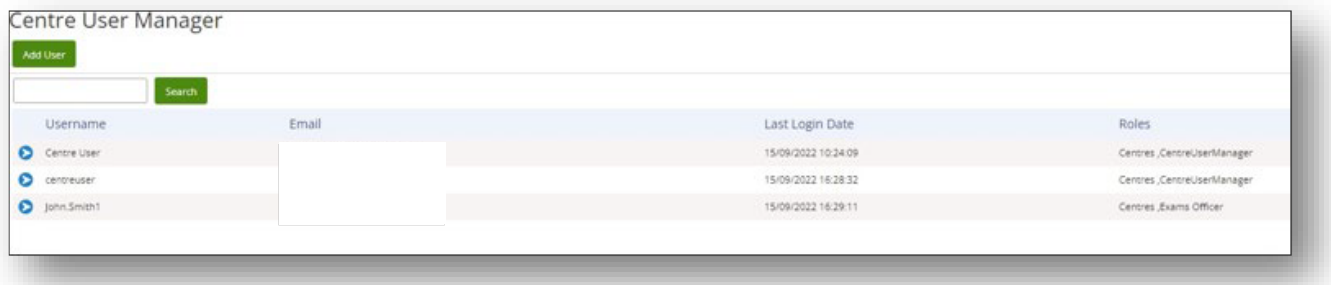

**NB: For security reasons, it is highly recommended that the user resets their password via the 'Forgot Password?' link on the login page once their account is created.**

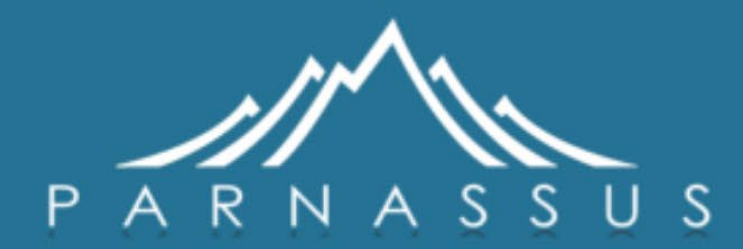

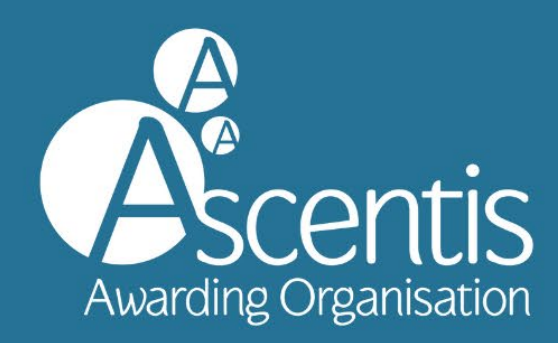

 Page **38** of **38** ì www.ascentis.co.uk